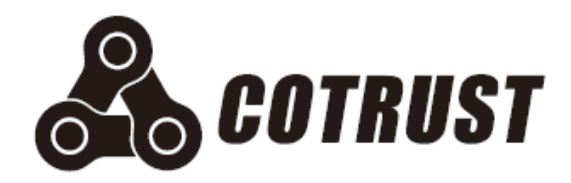

# 充电桩专用控制器

# 用户手册

版本: V1.0 发布日期:05/2017 深圳市合信自动化技术有限公司

# <span id="page-1-0"></span>声明

# 版权声明

### Copyright ©2017

深圳市合信自动化技术有限公司

版权所有,保留一切权利。

非经本公司书面许可,任何单位和个人不得擅自摘抄、复制本文件内容的部分或全部,并不得以 任何形式传播。

**OD**、TrustPLC、CoPanel、COTRUST 均为合信自动化技术有限公司的商标。

本文件中出现的其它的注册商标,由各自的所有人拥有。

由于产品版本升级或其它原因,本文件内容会不定期进行更新。除非另有约定,本文件仅作为使 用参考,本文件中的所有陈述、信息和建议不构成任何明示或暗示的担保。

# 注意事项

CO-TRUST 充电桩专用控制器的安装、操作、维护工作仅限于合格人员执行。对于使用本资料所 引发的任何后果,合信概不负责。

在尝试使用本设备之前,请仔细阅读设备相关注意事项,务必遵守安装调试安全预防措施和操作程 序。对错误使用本设备而可能带来的危害和损害程度见下述符号说明。

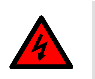

### 警告 该标记表示

"由于没有按要求操作造成的危险,可能导致人身伤亡"

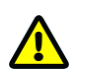

注意 该标记表示

"由于没有按要求操作造成的危险,可能会导致人身轻度或中度伤害和设备损坏"

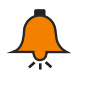

# 提示

该标记表示 "对操作的描述进行必要的补充或说明"

<span id="page-2-0"></span>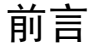

感谢您选用深圳市合信自动化技术有限公司(CO-TRUST)的可编程逻辑控制器(PLC)产品!

在使用我公司充电桩专用控制器(CPU H224C)前,请您仔细阅读本手册,以便更清楚地掌握产 品的特性,更安全地应用,充分利用本产品丰富的功能。

本手册主要描述充电桩专用控制器的硬件规格、特性及安装使用方法,另外还有相关指令库,产品 订货号等供参考。

#### 内容简介

- □ 第1章(产品概述)主要介绍 CPU H224C 概况和应用架构等内容;
- □ 第2章(安装)详细介绍了 CPU H224C 安装尺寸、电池卡及扩展板的安装方法等内容;
- □ 第3章(产品规格)详细介绍 CPU H224C 各项规范;
- 第 4 章(CAN 通信应用举例)通过示例详细介绍了 CPU H224C 用于充电桩应用的具体用法;
- 第 5 章(充电桩远程通信)介绍充电桩专用控制器通过 OPC 服务器进行远程通信和编程的详 细配置与操作;
- □ 附录提供了 CAN 扩展板介绍、CAN 通信指令库、标准网线制作方法以及产品订货信息等内 容,方便用户快速浏览。

#### 适用对象

本手册提供关于充电桩专用控制器的安装和调试信息,面向工程师、安装人员、维护人员和具有自 动化常识的电工等对象。

#### 在线支持

除本手册外,还可以在网上获取相关的产品资料和技术服务。

[http://www.co-trust.com](http://www.co-trust.com/)

<span id="page-3-0"></span>目录

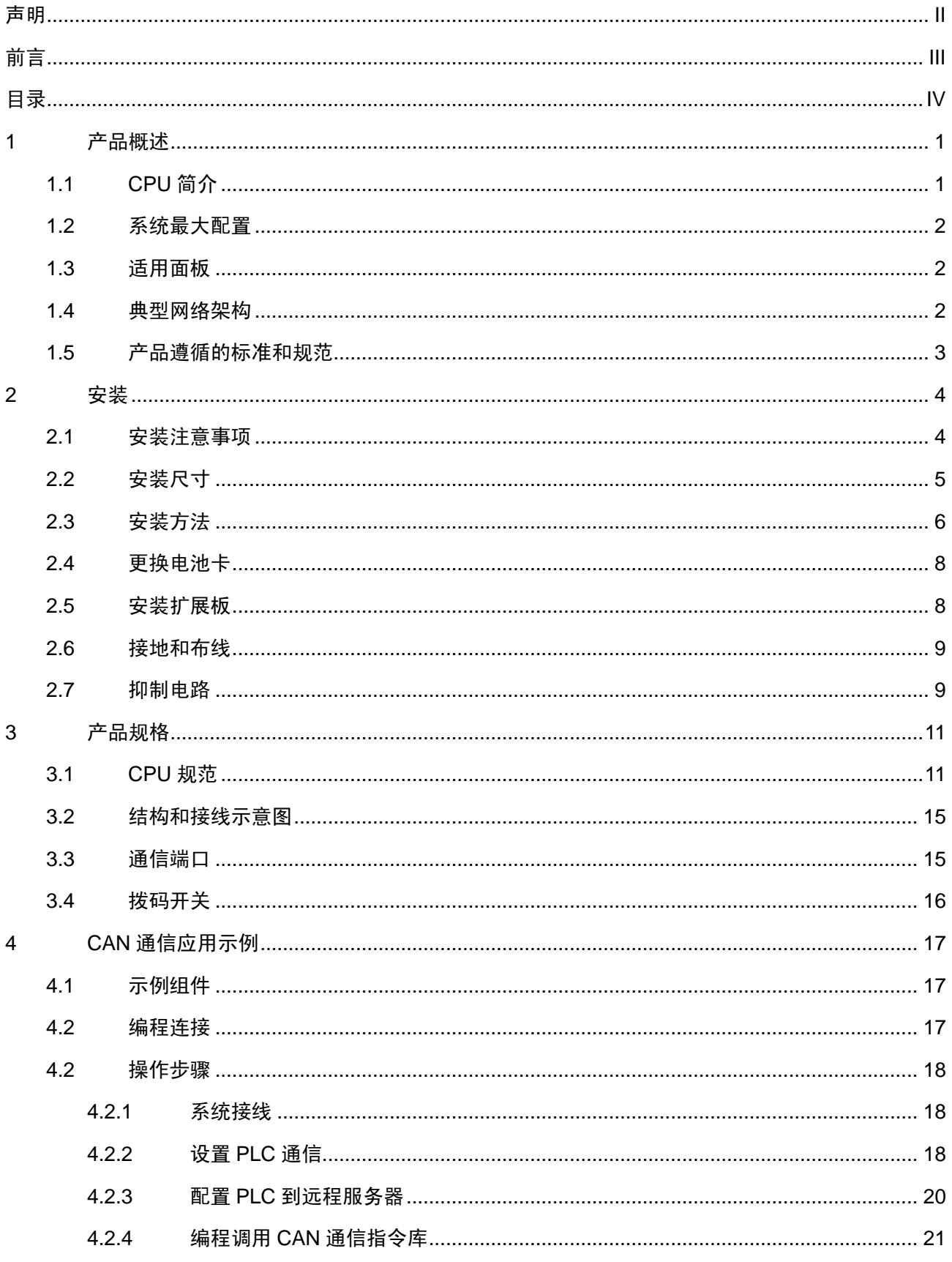

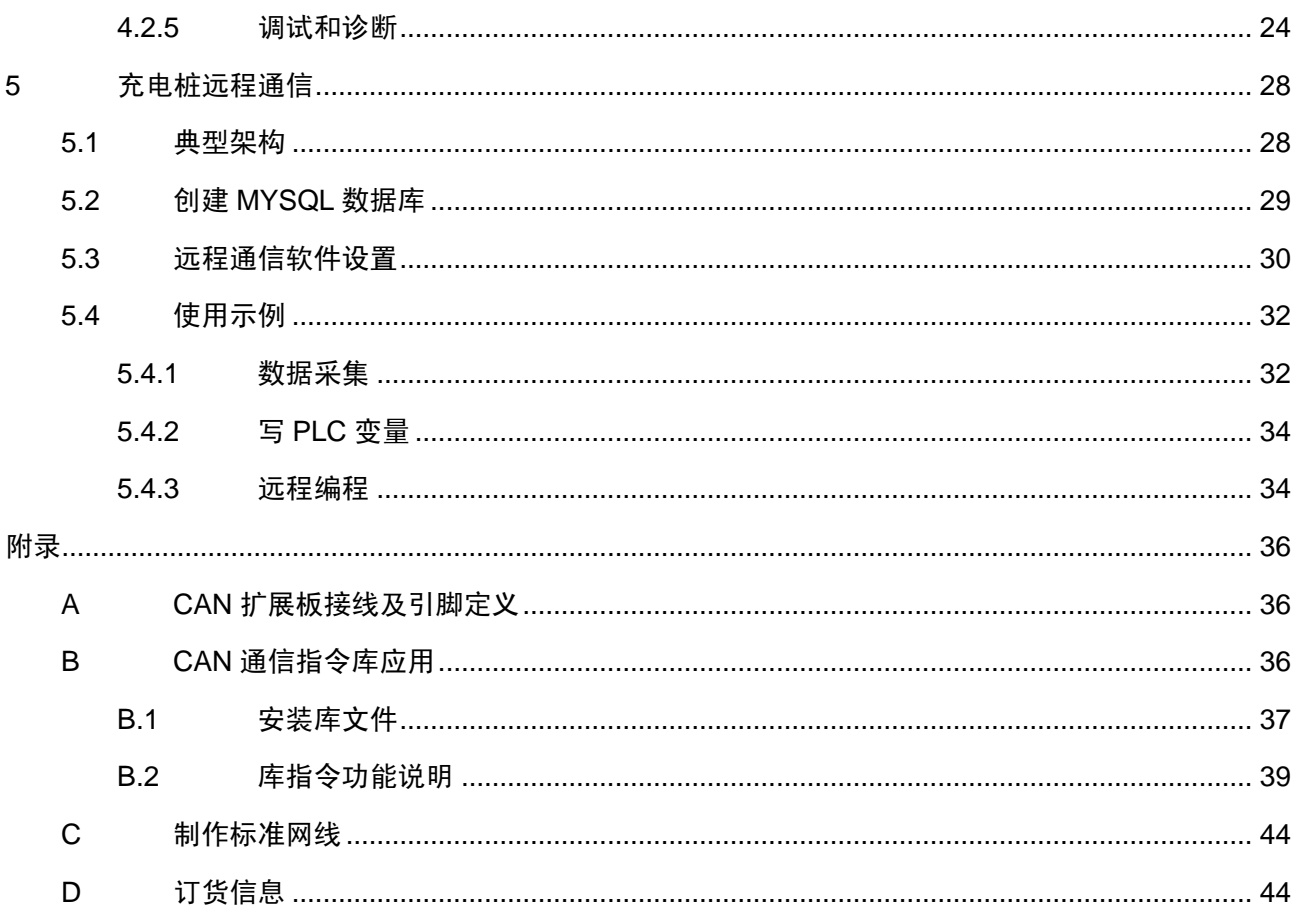

# <span id="page-6-0"></span>1 产品概述

充电桩专用控制器 CPU H224C 面向充电桩行业,是具有较强行业争对性和高性价比的 PLC, 其 兼容 CTH-200 系列扩展模块,可提供灵活的 OEM 方案。该 PLC 使用 MagicWorks PLC (V2.10 及以上版本)编程,同时也兼容西门子 MicroWin 编程,并支持通过远程通信客户端软件 MiCo(版 本 V2.00)进行远程监控和编程。

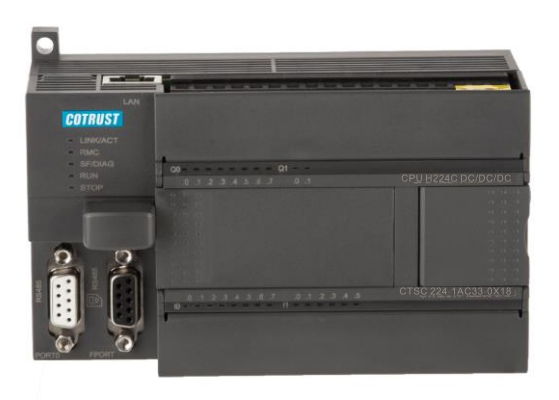

# <span id="page-6-1"></span>1.1 CPU 简介

充电桩专用控制器 CPU H224C 封装微处理器、电源以及多个数字量输入输出点,是一款功能强大 的小型可编程控制器,其总线最多可扩展 7 个模块。在实现充电桩应用时,该 PLC 需连接第三方 充电模块(CAN 口)。该控制器支持通过 OPC 服务器进行远程通信和编程,详情参见章节"5 充 电桩远程 OPC 通信"。

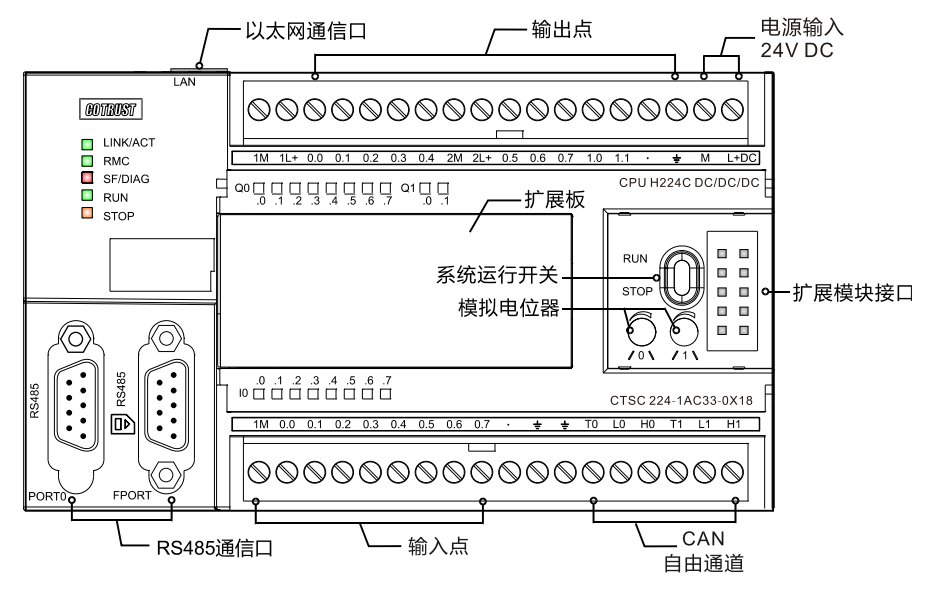

图 1-1 CTH200 系列 PLC 充电桩专用控制器结构示意图

# <span id="page-7-0"></span>1.2 系统最大配置

扩展模块:最多 7 个 CTH200 系列扩展模块,包括数字量模拟量和温度模块,特殊模块,并支持一 个模拟量扩展板或一个 CAN 扩展板。

数字量映象寄存器的大小:数字量 I/O 映像区为 128DI/128DQ(不含 CAN 通信专用映像区)。 模拟量映象寄存器的大小:模拟量 I/O 映像区为 32AI/32AQ (不含 CAN 通信专用映像区)。

### <span id="page-7-1"></span>1.3 适用面板

CPU H224C 支持 TD200(V3.0)、TD400S(V2.0)、TP170A、TP170B 和 COPANEL 系列显 示面板。

显示面板具有文本显示和人机交互功能,可与 PLC 建立通信,方便用户查看、编辑和监控应用程 序中的过程变量,对 PLC 编程和运行有极大帮助。

### <span id="page-7-2"></span>1.4 典型网络架构

CTH200 系列 PLC 专用充电桩控制器系统的典型网络架构如下图所示:

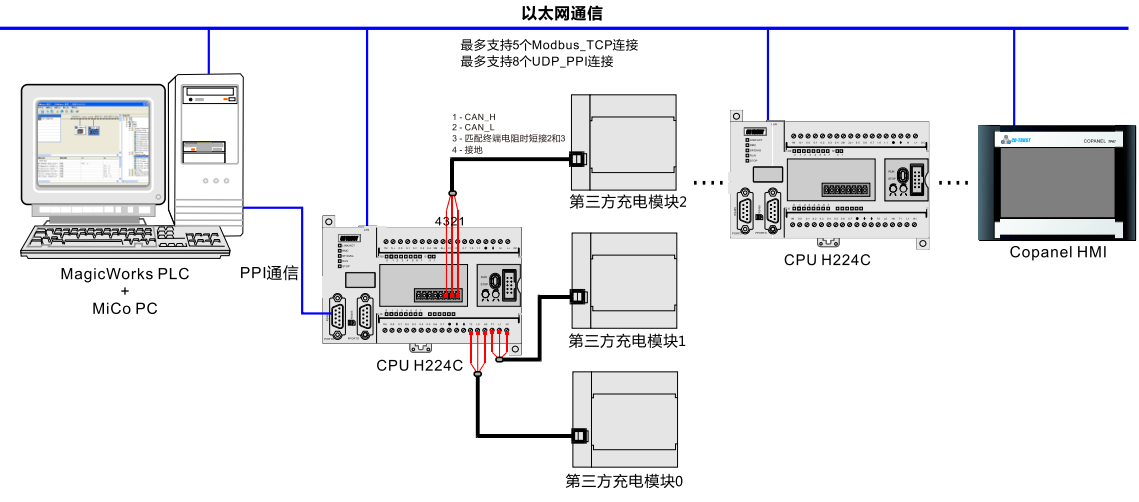

图 1-2 CTH200 系列 PLC 充电桩专用控制器网络架构

提示 Ļ **1)** PLC 与 PLC 通信 8 个 UDP\_PPI 连接, 不分主从站, 每个连接最大通信 200 个字节; 5 个 MODBUS TCP 连接,不分主/从站,每个连接最大通信 240 个字节。 1 个 CPU H224C 有三个 CAN 口,可连接 3 个第三方充电模块 **2)** PLC 与 HMI(或第三方上位机软件)连接,其中 HMI 或第三方上位机软件作为主站。 UDP PPI: H224C 单台 CPU 最多连接 8 个 HMI; MODBUS TCP: H224C 单台 CPU 最多连接 5 个 HMI。

**3)** CPU H224C 作为主站访问其他设备,相当于占用了该 CPU 一个主站连接。

**4)** CPU H224C 作为从站,被其他设备访问,相当于占用该 CPU 的一个从站连接。

# <span id="page-8-0"></span>1.5 产品遵循的标准和规范

CTH200 系列 PLC 充电桩专用控制器经过多项国际和行业标准测试,其物理与运行环境条件等规 范要求如表 1-1:

表 1-1 充电桩专用控制器标准和规范

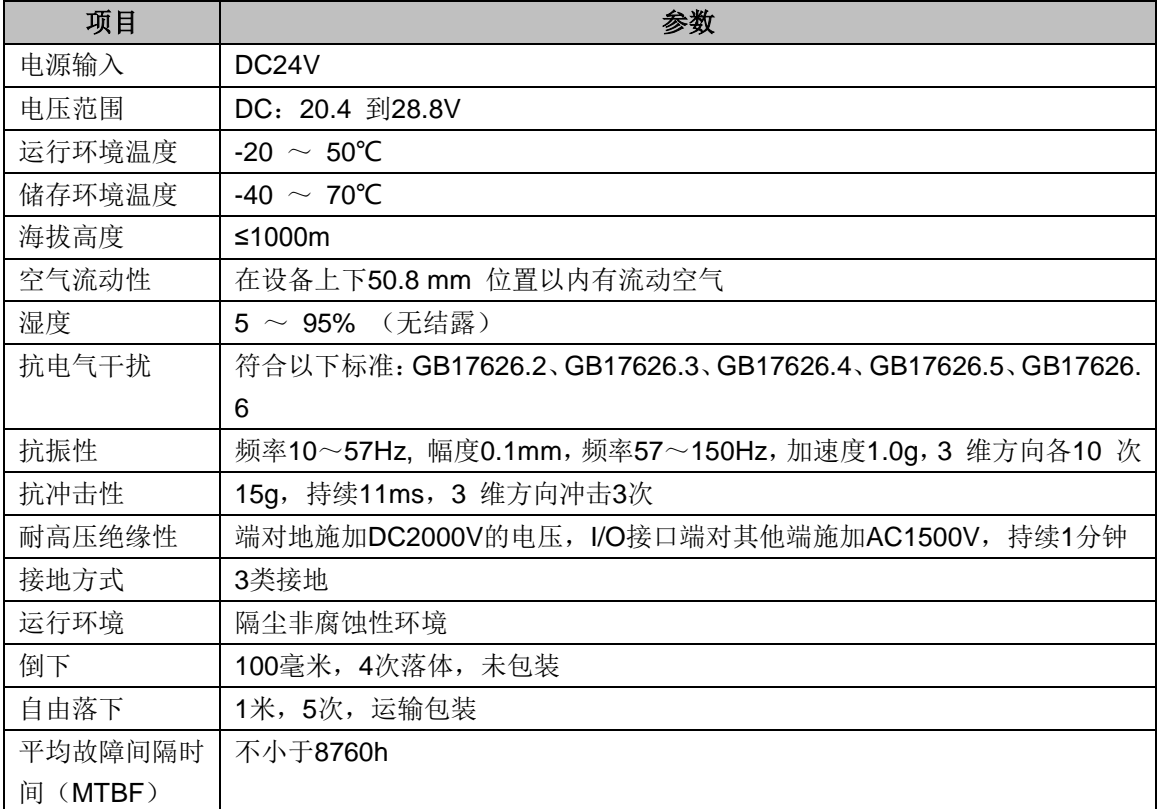

# <span id="page-9-0"></span>2 安装

CTH200 系列 PLC 的外形结构设计便于安装。在现场可以利用安装孔把模块固定在控制柜的背板 上,或者利用设备上的 DIN 夹子,把模块固定在一个标准(DIN)的导轨上。结构紧凑的 CTH200 系列 PLC 可以让您更为有效地安排和分配空间。

本章将提供 CTH200 系列 PLC 的安装和接线指导。

### <span id="page-9-1"></span>2.1 安装注意事项

CTH200 系列 PLC 既可以安装在控制柜背板上,也可以安装在标准 DIN 导轨上;既可以水平安装, 也可以垂直安装。安装须注意事项如下:

#### 将 **CTH200** 与加热装置、高电压和电子噪声隔离开

按照一般惯例,在安装设备器件时,总是把产生高电压和高电子噪声的设备与诸如 CTH200 系列 PLC 这样的低压电子型设备分隔开。

在控制柜的背板上排布 CTH200 时,应考虑把电子器件安排在控制柜中温度较低的区域内。电子 器件长期在高温环境下工作会缩短其使用寿命。

要考虑控制柜的背板布线,尽量避免把交流供电线、高能量、开关频率很高的直流信号线与低压信 号线、通信电缆设计在同一个线槽中。

#### 为散热和接线留出适当的空间

CTH200 系列 PLC 的设计采用自然通风散热,在模块的上下方都必须留有至少 30mm 的空间以便 正常散热。前面板与背板的板间距离至少应保持 80mm。

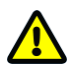

### 注意

在垂直安装时,其允许的最高环境温度要比水平安装时低 10℃,而且 CPU 应安装在所有 扩展模块的下方。

在安装 CTH200 系列 PLC 时,应留出足够空间用于接线和连接通信电缆。

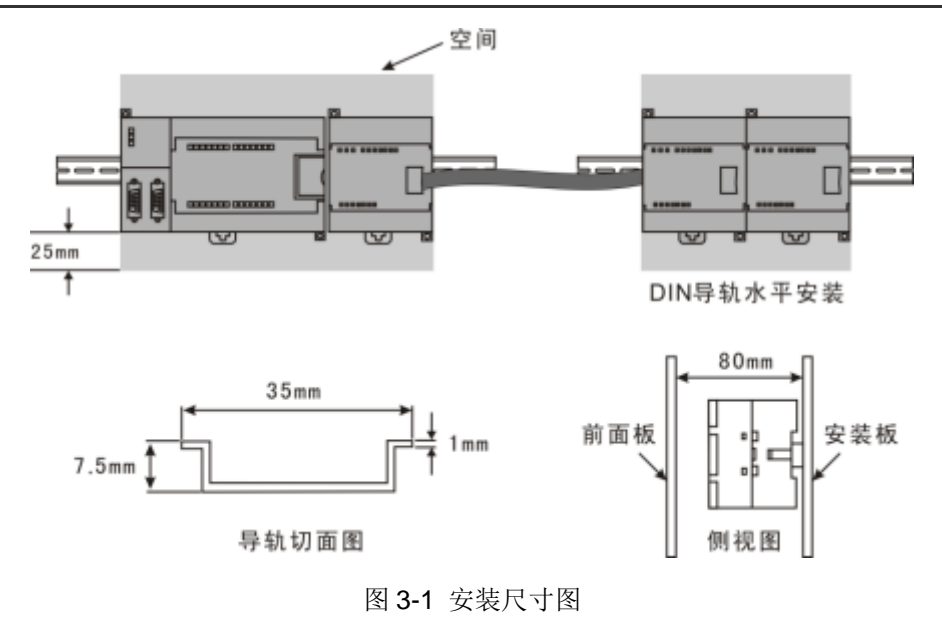

### 电源预算

警告

CTH200 CPU 为系统中的所有扩展模块提供 5V 直流逻辑电源。必须特别注意您的系统配置,要 确保 CPU 所提供的 5VDC 电源能够满足您所选择的所有扩展模块的需要。如果您的配置要求超出 了 CPU 的供电能力,您只有去掉一些模块或者选择一个供电能力更强的 CPU。

如果您使用了外部 24VDC 供电电源,要确保该电源没有与 CTH200 CPU 上的传感器电源并联使 用。为了加强电子噪音保护,建议将不同电源的公共端(M)连在一起。

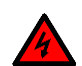

将外部 24V 电源与 CTH200 CPU 的 24V 传感器供电电源并联,会造成两路供电之间的 冲突,每一路电源都试图建立自己的输出电位。这种冲突的结果会缩短电源寿命,或者一 路或多路电源立即损坏,这样会使 PLC 系统产生一系列不确定的操作。这种不确定的操 作会造成设备损坏或严重的人身伤害甚至人员死亡。

CTH200 的 24VDC 传感器供电和任何外部供电电源应该分别给不同的点供电。

# <span id="page-10-0"></span>2.2 安装尺寸

CTH200 系列 PLC 和扩展模块都有安装孔,可以很方便地安装在背板上,以下是各个 PLC 及扩展 模块的尺寸图和列表。

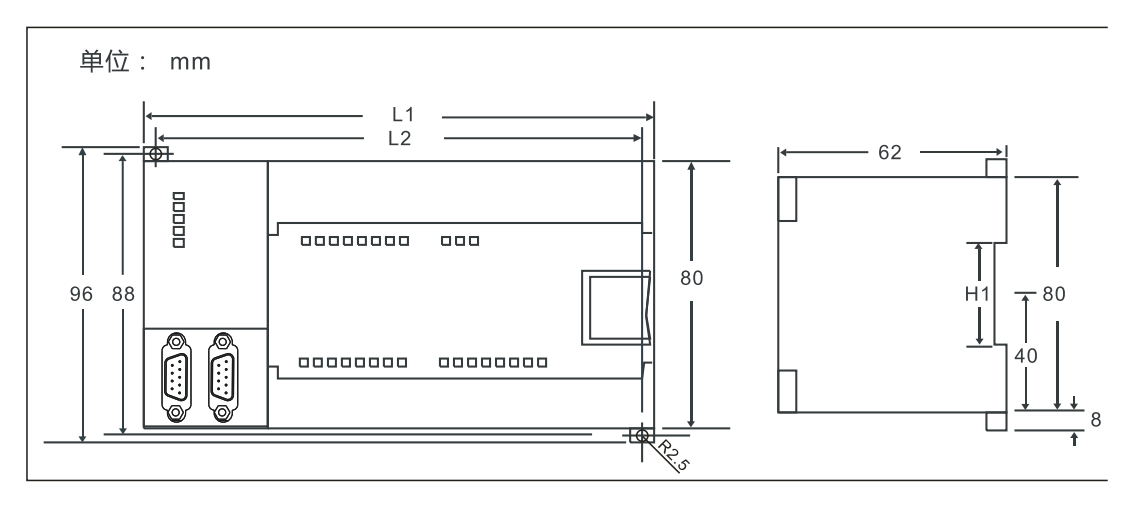

 $L1 = 137$ mm,  $L2 = 129$ mm

图 3-2 CTH200 系列 PLC 安装尺寸示意图

# <span id="page-11-0"></span>2.3 安装方法

CTH200 系列 PLC 可以安装在标准的 DIN35 导轨上,或者安装在面板上。

#### 先决条件

在安装和拆卸电子器件之前,要确保该设备的供电己被切断。同样,也要确保与该设备相关联的设 备的供电己被切断。

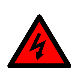

### 警告

试图在带电情况下安装或拆卸 CTH200 系列 PLC 及其相关设备有可能导致电击或者设备 误动作。在安装和拆卸 CTH200 系列 PLC 及其相关设备时,如果未能切断所有电源,有 可能造成设备损坏或严重的人身伤害甚至人员死亡。

在安装和拆卸CTH200系列PLC及其相关设备时,必须预先采取适当的安全措施并且确认CTH200 的供电被切断。

在更换或安装 CTH200 系列 PLC 时,要确定使用了正确或等同的模块。在更换 CTH200 器件时, 除了要使用相同的模块外,还要确保安装的方向和位置是正确的。

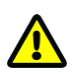

注意

如果您安装了不正确的模块,CTH200 系列 PLC 的程序可能会产生错误的功能。

如果未能使用相同的模块按照相同的方向和顺序替换 CTH200 器件,有可能导致设备损坏或严重 的人身伤害甚至人员死亡。

#### **CPU** 和扩展模块的安装与拆卸

请按照以下方法安装或拆卸 CTH200

- 安装面板
- 1)按照图 3-1 的尺寸要求定位打孔;
- 2)用合适的螺钉将模块固定在背板上;

3)如果使用了扩展模块,将扩展模块的扁平电缆连到前盖下面的扩展口。

- 安装 DIN 导轨
- 1)将导轨固定在背板上,保持间距 80mm。
- 2)打开模块底部的 DIN 夹子,将模块背部卡在 DIN 导轨上。
- 3)如果使用了扩展模块,将扩展模块的扁平电缆连到前盖下面的扩展口。
- 4) 旋转模块贴近 DIN 导轨, 合上 DIN 夹子。
- 5) 仔细检查模块上 DIN 夹子与 DIN 导轨是否紧密契合。
- 6)为避免模块损坏,不要直接按压模块正面,可以按压安装孔部分
- 安装端子排
- 1)打开端子排安装位置的上盖。
- 2)确保模块上的插针与端子排边缘的小孔对正。
- 3)将端子排向下压入模块。确保端子块对准了位置并锁住。

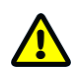

### 注意

当 CTH200 在震动较大的环境下使用或者采用垂直安装方式时,应该使用 DIN 导轨挡块。 如果系统处于高震动环境中,使用背板安装方式可以得到较高的震动保护等级。

拆卸 CPU 或者扩展模块

按照以下步骤拆卸 CPU 或者扩展模块:

- 1) 拆除 CTH200 的电源。
- 2)拆除模块上的所有连线和电缆。
- 3)如果有其它扩展模块连接在您所拆卸的模块上,请打开前盖,拔掉相邻模块的扩展扁平电缆。
- 4)拆掉安装螺钉或者打开 DIN 夹子。
- 5)拆下模块,拆卸和安装端子排。
- 拆卸端子排
- 1)打开端子排安装位置的上盖。
- 2)把螺丝刀插入端子块中央的槽口中。
- 3)用力下压并撬出端子排。

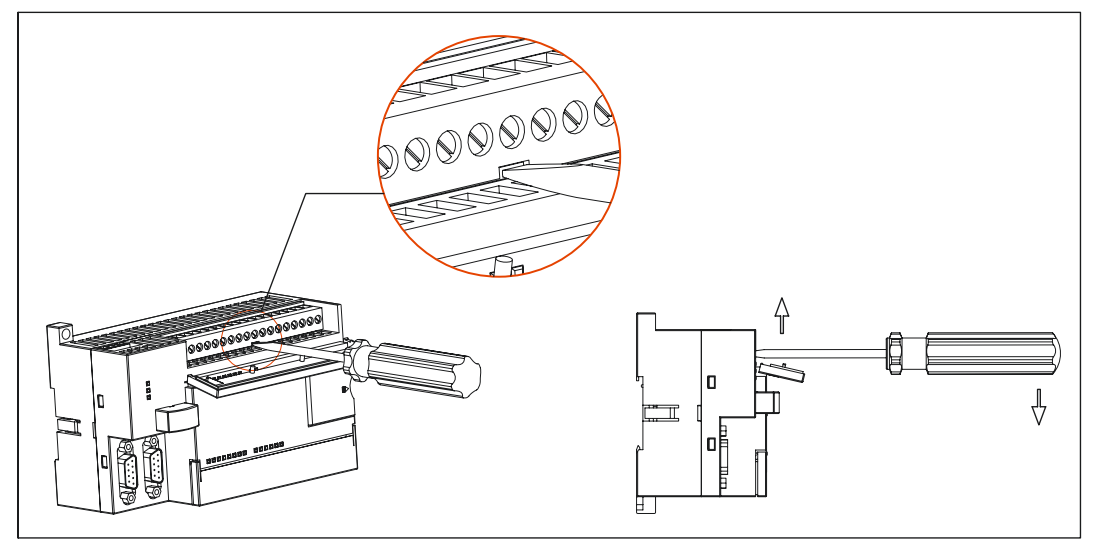

图 2-3 端子排拆卸

# <span id="page-13-0"></span>2.4 更换电池卡

CTH200 配有专用电池卡,具有可拆卸特性,如需更换电池卡,请按以下操作步骤:

1) 在设备断电状态下,拔下电池卡盖帽。

2) 取下卡槽中的原有电池卡,操作时请沿竖直方向拔卡,勿损坏卡槽。

3) 将装有新电池的电池卡插入卡槽并盖上盖帽。

在更换电池前,先备份好数据再给 PLC 断电,然后直接更换新电池就可以。

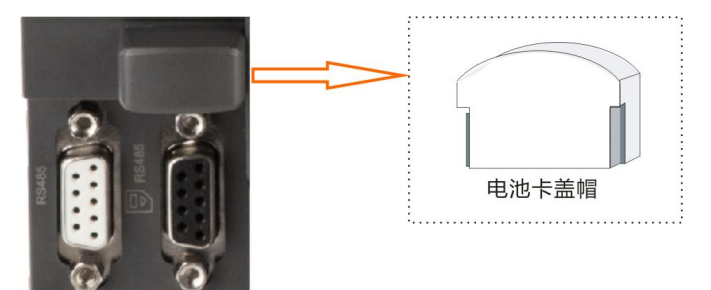

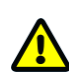

# 请更换本公司同规格电池卡。如要想更换电池,应注意购买同型号的电池。取、装电池时 动作要轻,千万不要碰坏其他元器件。更换电池前请保存好相关数据以免丢失。

# <span id="page-13-1"></span>2.5 安装扩展板

注意

充电桩专用控制器配套使用的模拟量输入输出扩展板与 CAN 扩展板的安装方式相同,具体操作步 骤如下:

- 1、确保 CPU 和所连设备均已断电,平放 CPU 主控模块;
- 2、沿扩展板左侧取下盖板;
- 3、将扩展板模块插入板槽中的插座上,确保插针与插孔紧密贴合;
- 4、将扩展板盖板右侧凸缘倾斜插入主控模块上的扩展板槽侧面插口;
- 5、斜向下压扩展板盖左侧,将其重新装回主控模块上。

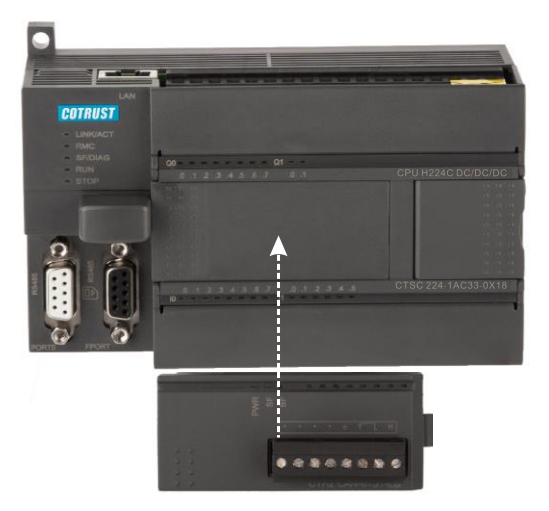

# 提示

- CPU H224C 支持模拟量输入输出扩展模块和 CAN 扩展板。
- CPU H224C 可搭载 CAN 扩展板, 通过 CAN 通信指令库直接使用。
- 请勿带电插拔扩展板。

# <span id="page-14-0"></span>2.6 接地和布线

CTH200 系列 PLC 模块接地和接线指南

对所有的电器设备合理的接地和接线是非常重要的,它能够确保您的系统具备最优的操作特性,同 时能够为您的系统提供更好的电子噪声保护。

在接地和接线之前,必须先确保设备的电源己被切断,也要保证与该设备相关的设备电源己被切断。 在对 CTH200 系列 PLC 及其相关设备接线时,必须确保遵从所有有效的电气编码规则。安装和操 作所有设备要符合所有有效的国家或地区标准。同地区的权威保持联系,以确定哪些标准符合您的 特殊需要。

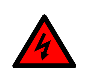

试图在带电情况下进行接地或接线,有可能造成设备损坏或严重的人身伤害甚至死亡。

在设计 CTH200 系列 PLC 的接地和接线时必须考虑安全因素,否则有可能造成设备的误动作。因 此,您应该遵行所有的安全规定以避免人员伤害和设备损坏。

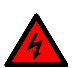

# 警告

警告

控制设备有可能造成它所控制设备的误操作。这种误操作有可能导致死亡或者严重的人身 伤害和设备损坏。因此 CTH200 系列 PLC 中必须具备独立于本机的急停功能、机电互锁 或者其它冗余的安全措施。

# <span id="page-14-1"></span>2.7 抑制电路

注意

在使用感性负载时,需加入抑制电路来限制输出关断时电压上升。抑制电路可以保护输出点不因高 感抗开关电流而过早损坏。另外,抑制电路还可以限制感性负载开关产生的电噪声。

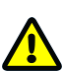

抑制电路的有效性取决于应用,您应该调整其参数以适应您的特殊应用。要确保所有器件 参数与实际应用相符合。

### 晶体管输出和控制直流负载的继电器输出

晶体管输出有内部保护,可以适应多种应用。由于继电器型输出既可以连接直流负载,又可以连接 交流负载,因而没有内部保护。

图 2-4 给出了直流负载抑制电路的一个实例。在大多数的应用中,用附加的二极管 A 即可,但如 果您的应用中要求更快的关断速度,则推荐您加上齐纳二极管 B。确保齐纳二极管能够满足输出电 路的电流要求。

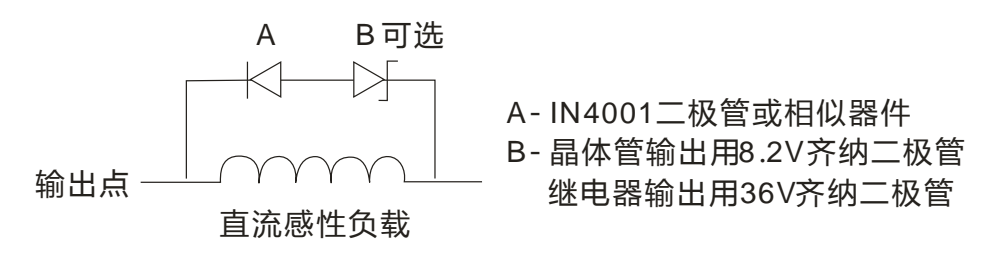

图 2-4 直流负载的抑制电路

#### 交流输出和控制交流负载的继电器输出

交流输出对大部分应用都有内部保护,因为继电器可用于 DC 或 AC 负载, 所以不提供内部保护。 图 2-5 给出了交流负载抑制电路的一个实例。在大多数的应用中,附加的金属氧化物可变电阻 (MOV)可以限制峰值电压,从而保护 CTH200 系列 PLC 的内部电路。要确保 MOV 的工作电压 比正常的线电压至少高出 20%。

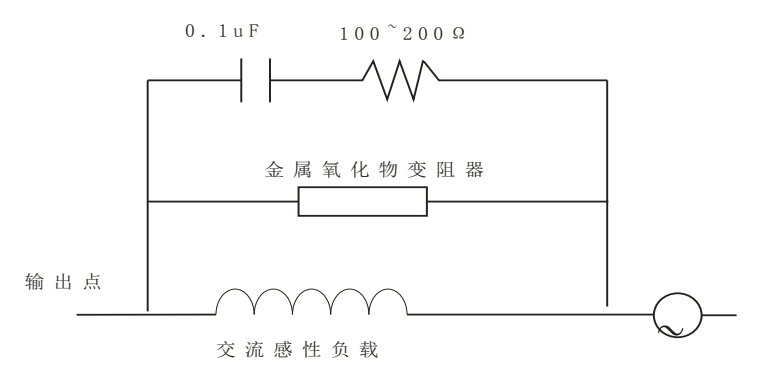

图 2-5 交流负载的抑制电路

# <span id="page-16-0"></span>3 产品规格

本章主要介绍 CTH200 系列 PLC 充电桩专用控制器的产品相关规格,包括 CPU 规范和接线图、 通讯口规格等。

# <span id="page-16-1"></span>3.1 CPU 规范

#### 表 3-1 CPU H224C 性能规范

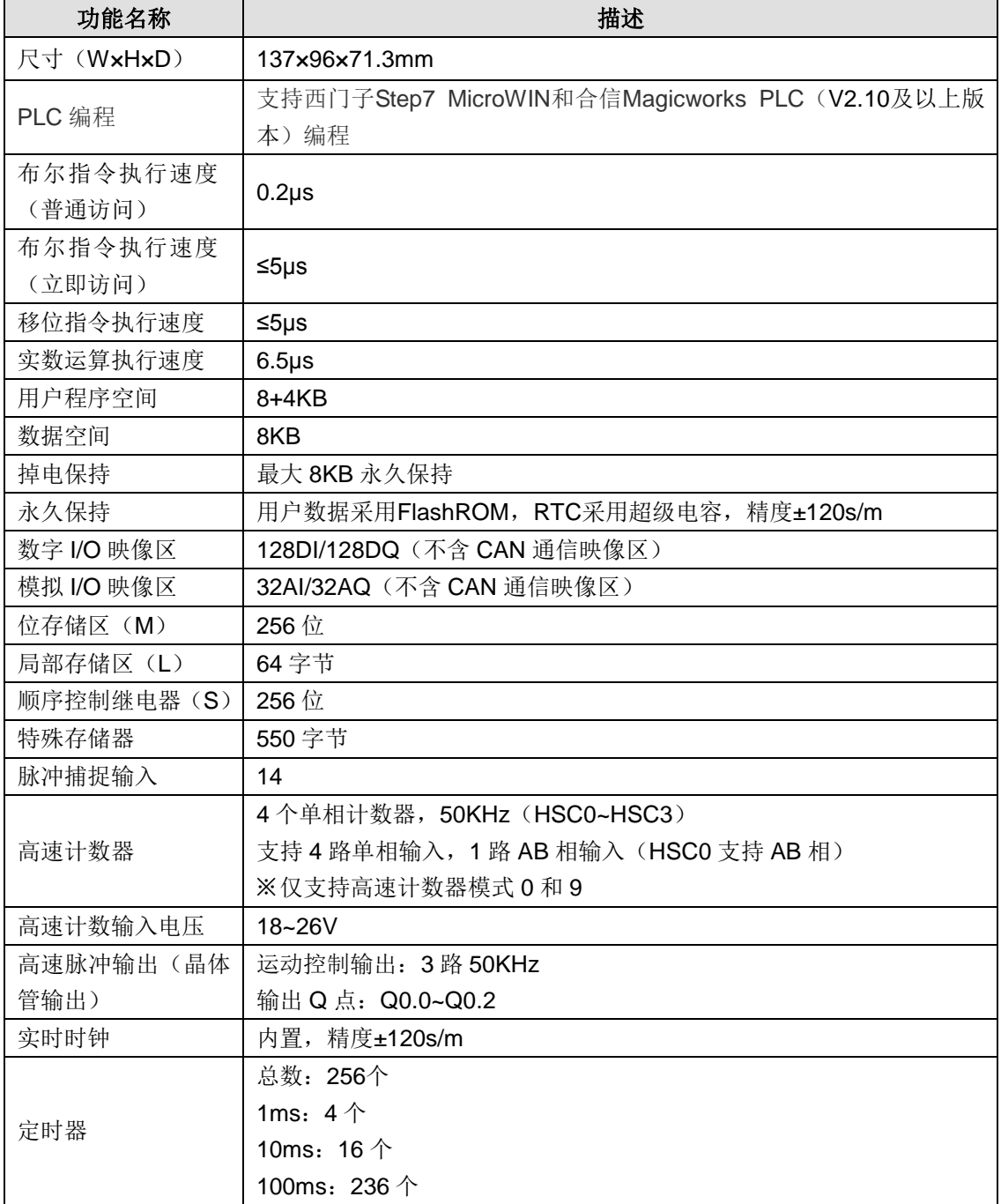

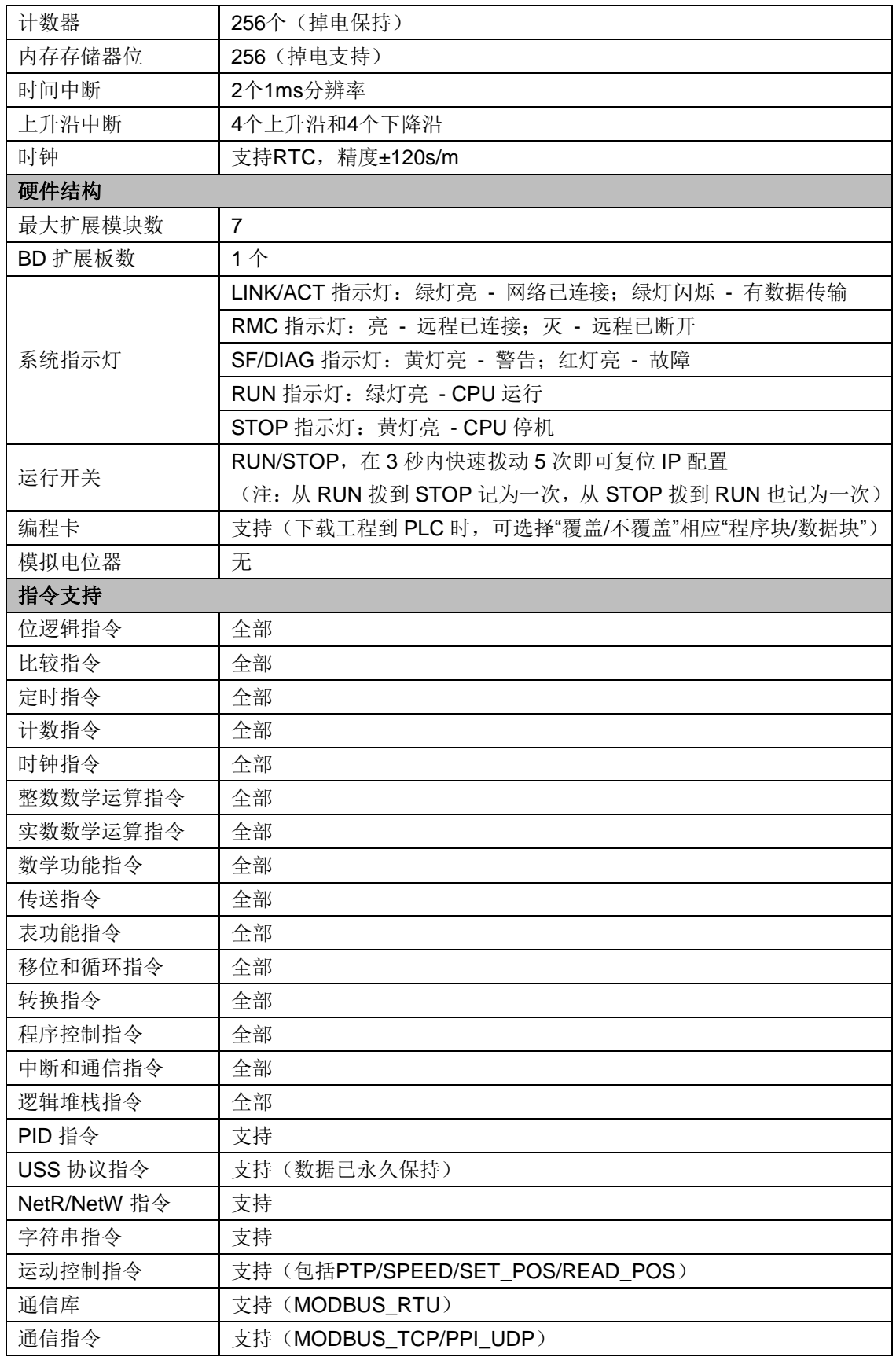

#### 表 3-2 CTH200 系列 CPU 电源规范

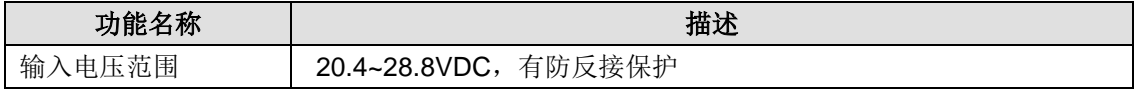

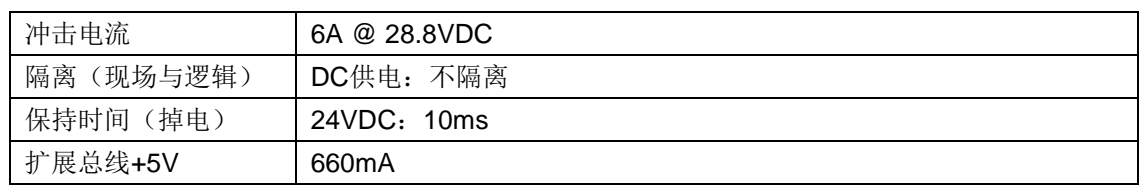

表 3-3 CPU 通信功能规范

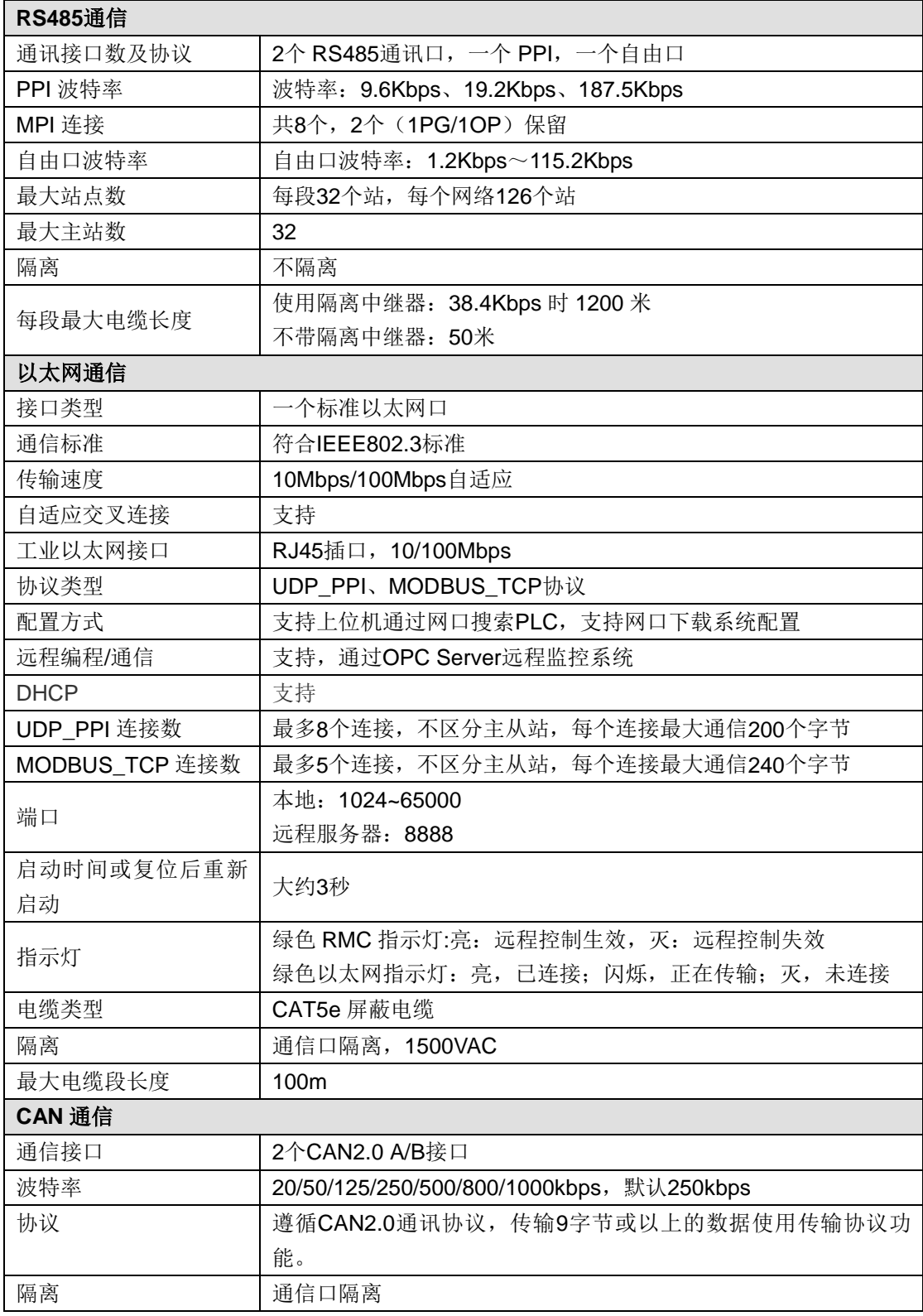

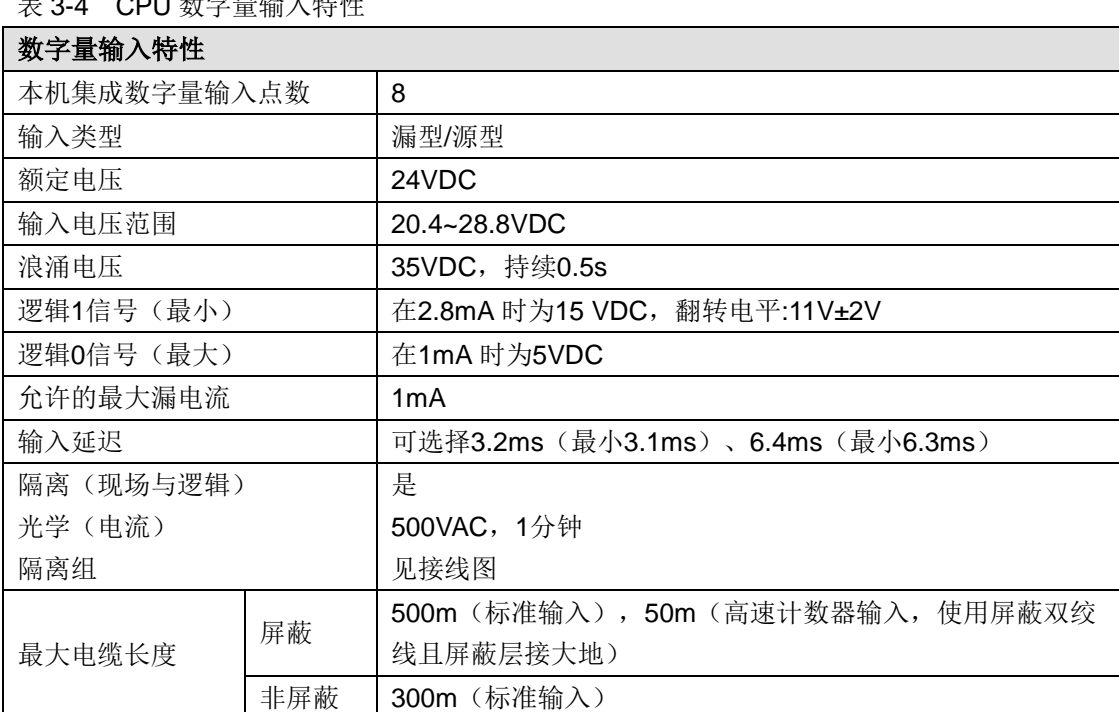

# 表 3-4 CPU 数字量输入特性

### 表 3-5 CPU 数字量输出特性

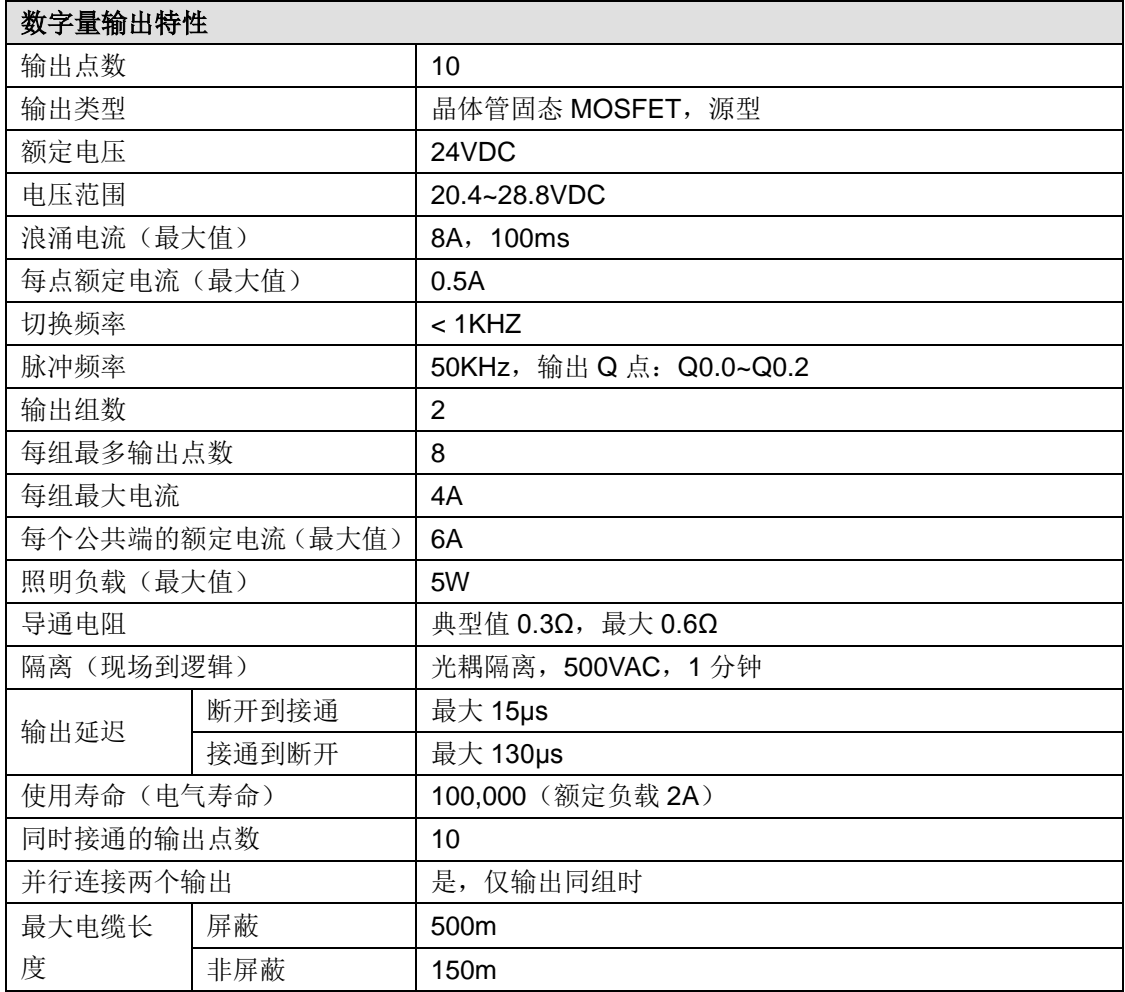

注意:普通数字量输出采用带过流保护的高边开关,高速输出点不支持过流保护。

# <span id="page-20-0"></span>3.2 结构和接线示意图

CPU H224C 的接线示意图如下所示:

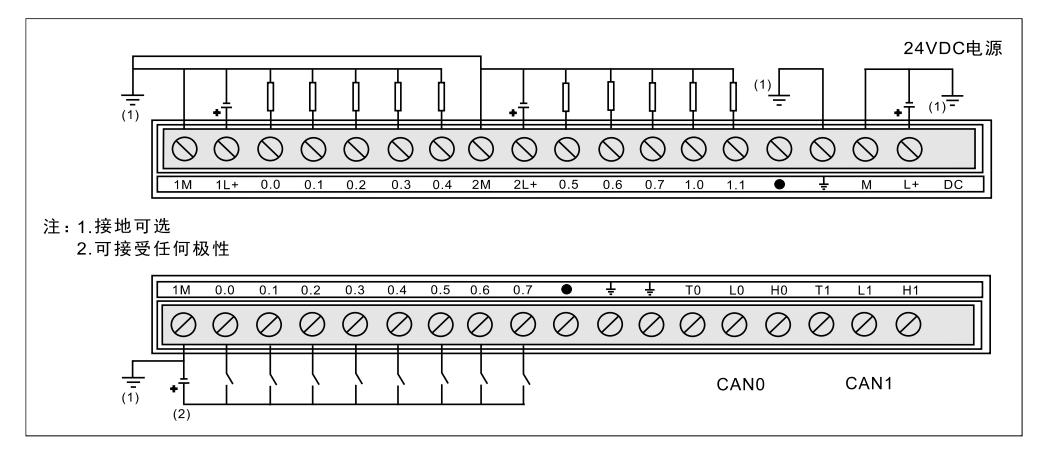

图 3-2 H224C 接线示意图

注: T0/L0/H0 为 CAN0 口接线端子; T1/L1/H1 为 CAN1 口接线端子, 用于连接第三方充电模块 的 CAN 口。

# <span id="page-20-1"></span>3.3 通信端口

CPU H224C 支持串口通信和以太网通信,机身配有两个 RS485 接口和一个标准以太网口,这两 种接口的定义如表 3-6 和表 3-7 所示。

表 3-6 RS485 端口信号定义

| 连接器 | 插针号   | FPORT (RS485)  | PORTO (RS485)  |
|-----|-------|----------------|----------------|
|     |       | 机壳接地           | 机壳接地           |
| 5   | 2     | 逻辑地            | 逻辑地            |
|     | 3     | RS-485 信号 B    | RS-485 信号 B    |
|     | 4     | RTS(TTL)       | RTS(TTL)       |
|     | 5     | 逻辑地            | 逻辑地            |
|     | 6     | +5 V,100Ω 串联电阻 | +5 V,100Ω 串联电阻 |
|     |       | $+24V$         | $+24V$         |
|     | 8     | RS-485 信号 A    | RS-485 信号 A    |
|     | 9     |                |                |
|     | 连接器外壳 | 机壳接地           | 机壳接地           |

#### 表 3-7 RJRJ45 以太网通信接口定义

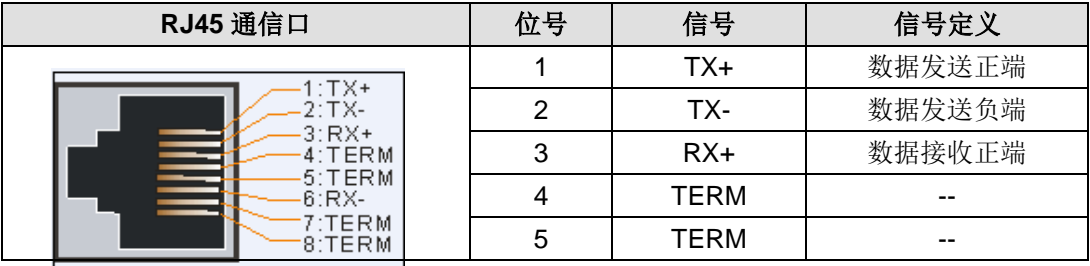

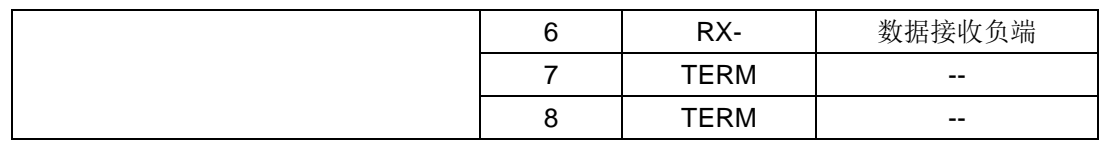

# <span id="page-21-0"></span>3.4 拨码开关

CPU H224C 搭载一个拨码开关,其详细定义如下表所示:

表 3-8 拨码开关定义

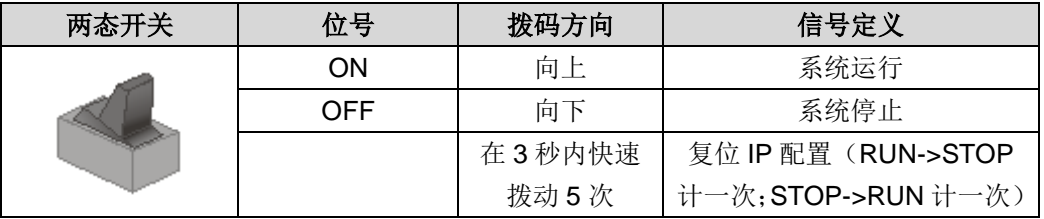

# <span id="page-22-0"></span>4 CAN 通信应用示例

CPU H224C 带有两个 RS485 接口(一个 PPI 口,一个自由口)和一个 RJ45 以太网口,也可通 过端子连接构成两个 CAN 自由通道(CANO 和 CAN1),并且支持一个模拟量扩展板或一个 CAN 扩展板。

在进行 CAN 通信时,该控制器需调用 CAN 通信指令库(有关该库的介绍和使用说明请参见本文 档附录 B)来选择 CAN 通信口,完成 CAN 通信报文数据收发和滤波。CPU H224C 在实现充电桩 应用时需连接第三方充电模块(CAN 口)。

本章介绍 CPU H224C 的 CAN 通信应用,帮助用户掌握 CAN 口的使用。

# <span id="page-22-1"></span>4.1 示例组件

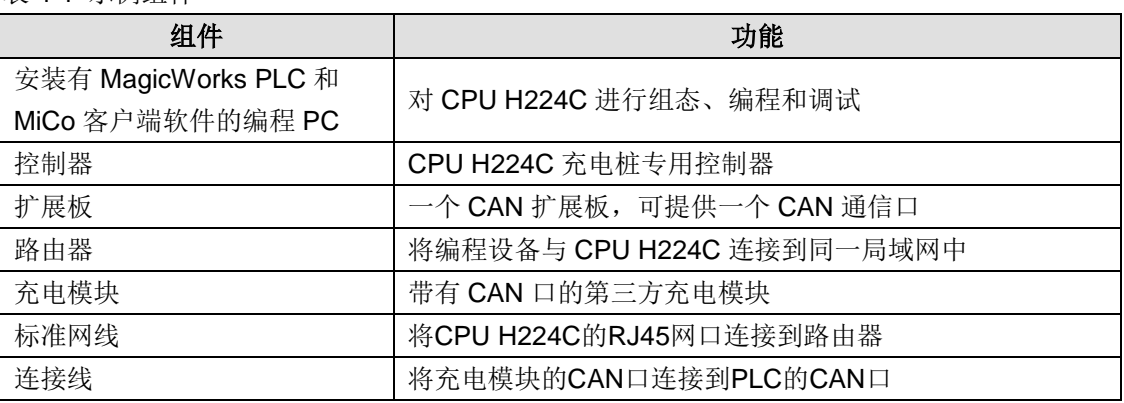

表 4-1 示例组件

# <span id="page-22-2"></span>4.2 编程连接

以下是 CPU H224C 的典型 CAN 通信网络架构

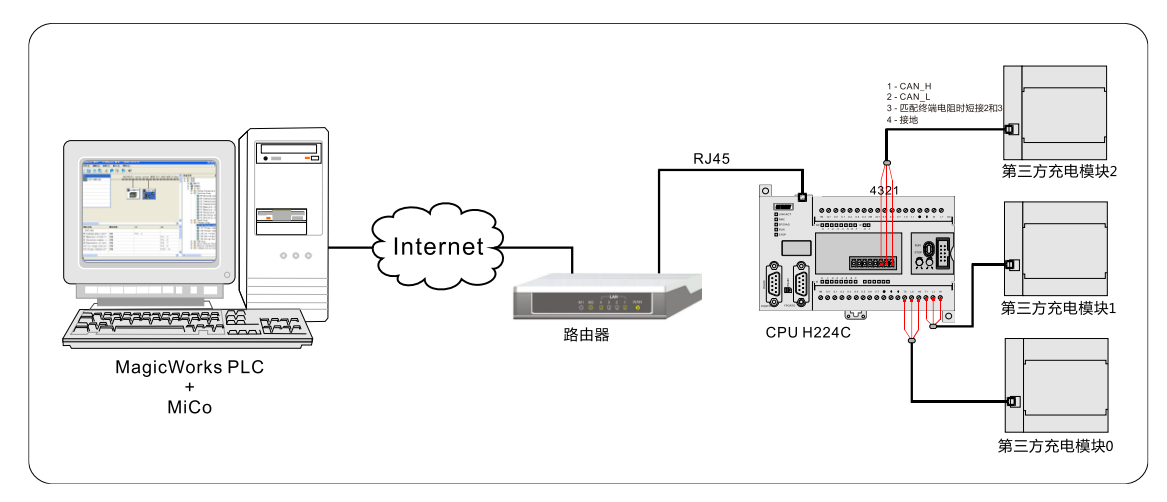

#### 图 4-1 CPU H224C 的 CAN 通信网络

### 注:

1、CPU H224C 通过 MagicWorks PLC(版本 V2.10 及以上版本)和 MiCo PC(版本 V2.00)进 行远程编程、监控和调试(有关 MiCo PC 的具体应用,请访问合信官网下载《MiCo 远程监控系 统使用手册》, 网址: http://www.co-trust.com);

2、编程设备 PC、路由器和 CPU H224C 必须处于同一网段才能实现通信(关于设置 IP 的详细操 作,请参见章节 **4.2.2**);

- 3、CPU H224C 通过调用 CAN 通信指令库来选择指定 CAN 口;
- 4、网络连接中使用的是自适应交叉网线,详细制作方法参见本章附录 **C**。

# <span id="page-23-0"></span>4.2 操作步骤

本节介绍如何建立 PLC 通信、配置 PLC 到远程服务器、调用 CAN 通信指令库等具体操作步骤。

### <span id="page-23-1"></span>4.2.1 系统接线

请按图 4-1 连接通信网络:

- 1、使用标准网线将编程设备与 CPU H224C 连接到路由器。
- 2、将 CPU H224C 的 CAN0、CAN1 以及 CAN 扩展板上的 CAN 口分别连接一个第三方充电模块 (CAN 口)。
- 3、检查接线,确保无误后接通系统电源。

### <span id="page-23-2"></span>4.2.2 设置 PLC 通信

1、打开 MagicWorks PLC, 选择"文件"→"新建"→输入项目名称→点击"确定"按钮完成新项 目的创建。

2、选择以太网通信方式

在"设置 PG/PC 接口"属性对话框中,可以选择并设置 CPU H224C 支持的以太网通信网络 CPU300/200(TCP/IP)系列。

- (1) 在通信设置窗口中双击图标或点击"设置 PG/PC 接口"
- (2) 在列出的网络接口选项中选择"CPU300/200(TCP/IP)-> Realtek PCIe GBE Family Controller"

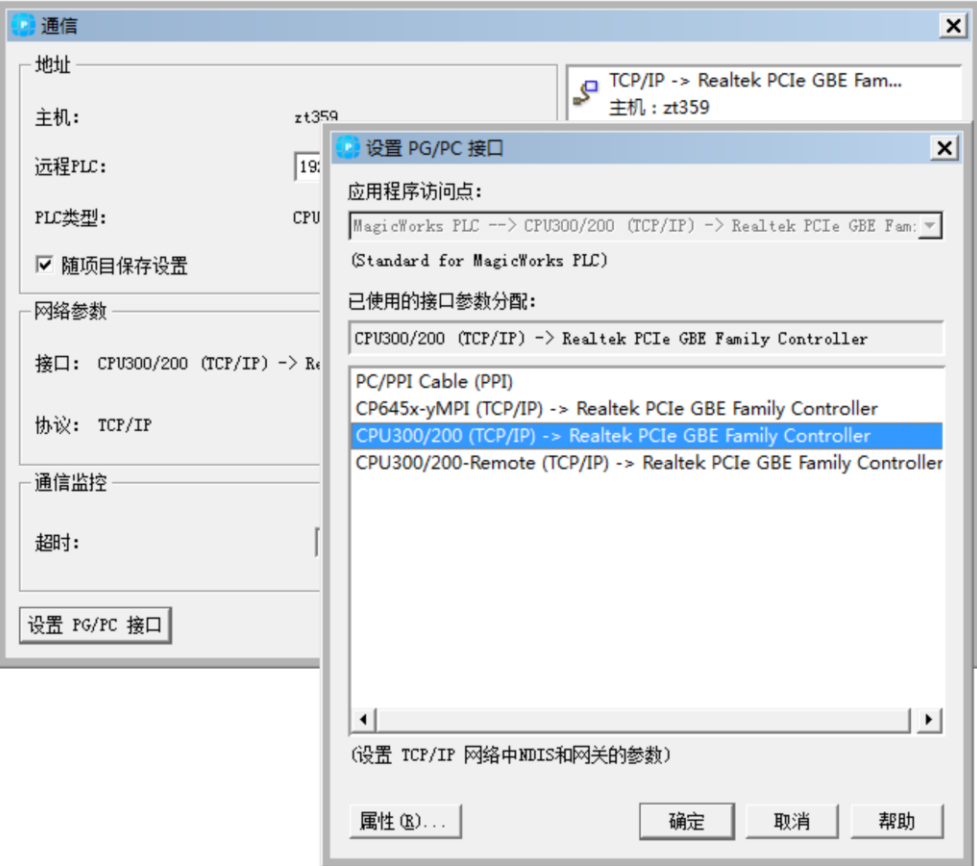

图 4-2 Magicworks PLC 以太网通信接口

使用通信对话框与 CPU H224C 建立通信:

1)在通信对话框中双击刷新图标。MagicWorks PLC 搜索并显示所连接的 CPU H224C 站的 CPU 图标。

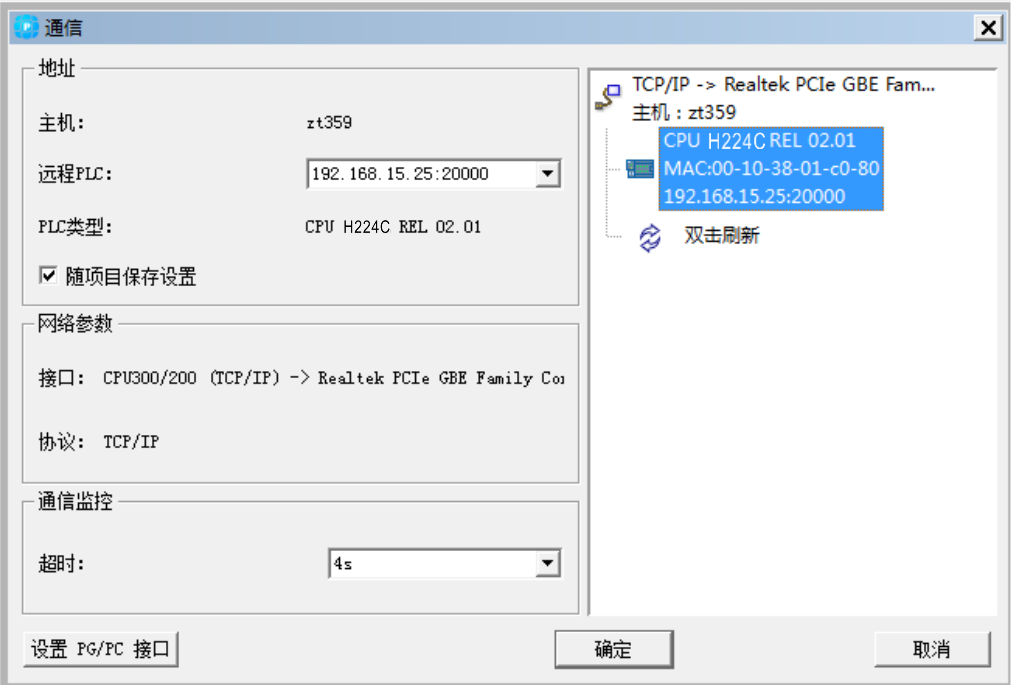

2)搜索完成后,选择 CPU H224C 站并点击确定。如果 MagicWorks PLC 未能找到 CPU H224C, 请请先检查线缆是否连接良好,然后检查通信参数的设置,并重复以上步骤。与 CTH200 建立通 信之后,将电脑 IP 设置为与 CPU H224C 的 IP 在同一网段, 但二者 IP 不能相同, 如上图搜索到 CPU H224C 的 IP 为 192.168.15.202, 那么电脑 IP 也应为 192.168.15.XXX(其中 XXX 范围 1--255) 这样即可编程并下载序,IP 的具体设置过程如下:

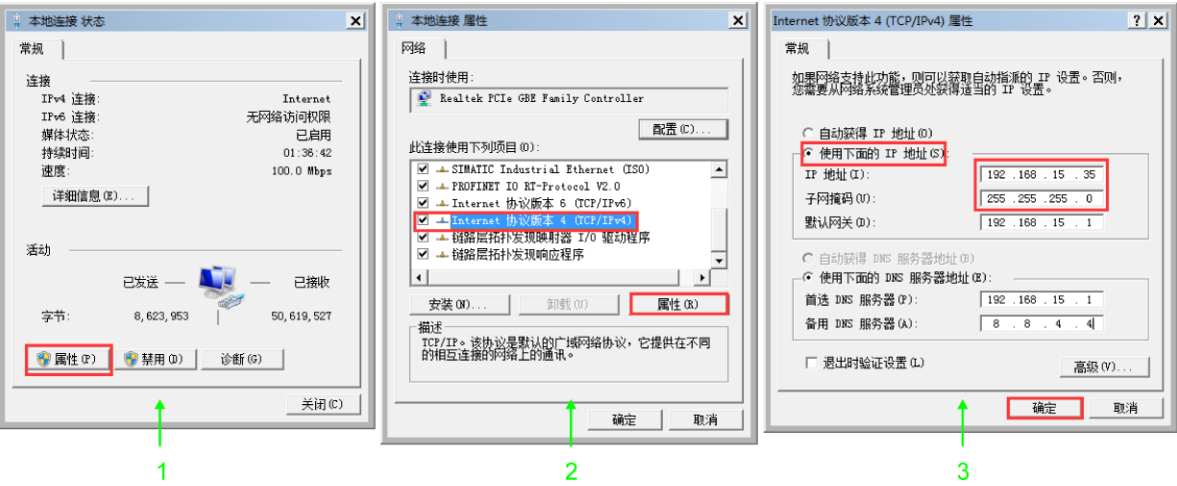

### <span id="page-25-0"></span>4.2.3 配置 PLC 到远程服务器

CPU H224C 配置到远程服务器后通过 MiCo 软件实现远程通信,本节主要介绍如何将 CPU H224C 配置到远程服务器,有关 MiCo 软件的使用详情请参考《MiCo 远程监控系统使用手册》中的附录 A。

1、PLC 建立通信后,打开系统块进行 TCP/IP 端口设置, 如需将 PLC 配置到 MiCo 远程监控系统 服务器,则要在此处使能远程控制,如下图红框所示:

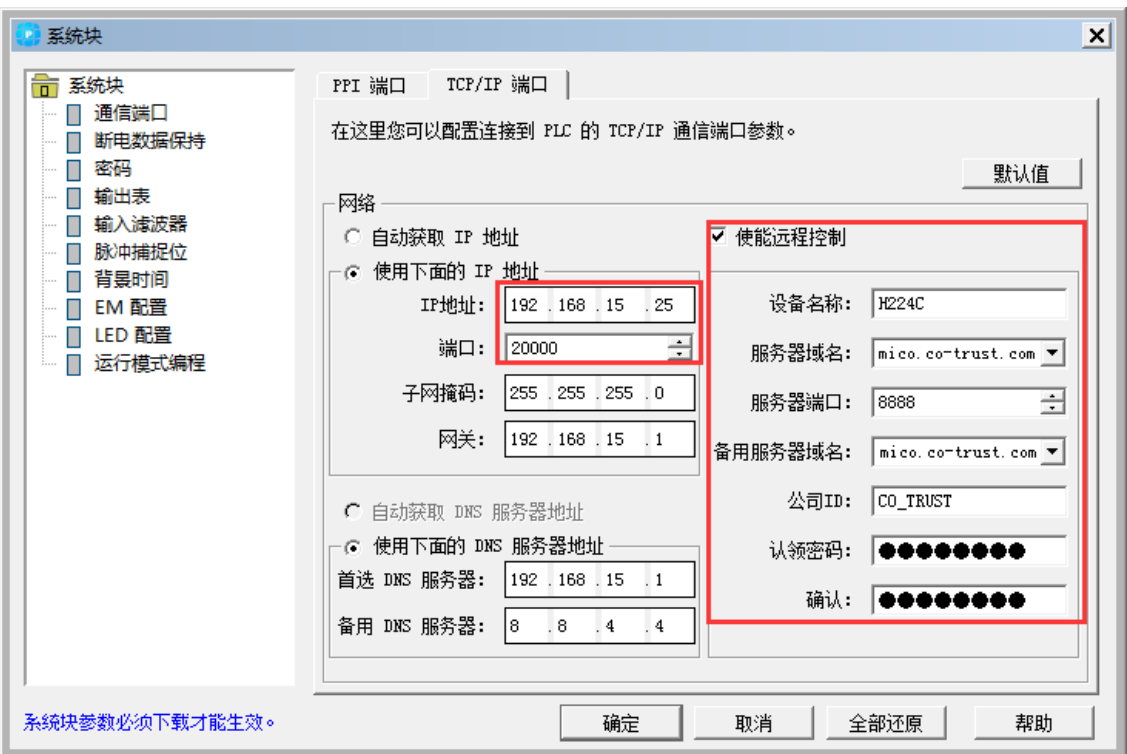

### 网络设置

PLC 的网络设置可选择自动获取和手动输入两种方式,如选择手动输入,请在此处输入 PLC 设备 在远程服务器中的 IP 地址、端口号、子网掩码、网关和 DNS 服务器信息。确保上位机、PLC 和 路由器处于同一网段内。

#### 远程控制设置

- 设备名称:添加到 MiCo 远程监控系统服务器的设备的名称,该名称将在 MiCo 客户端显示;
- 服务器/备用服务器域名:MiCo 远程监控系统服务器域名,现为 **mico.co-trust.com**;
- 服务器端口:设备接入服务器的端口号,默认设置为 **8888**;
- 公司 ID: 设备要加入的 MiCo 远程监控系统服务器设备群组的名称;
- 认领密码/确认: 设置认领设备时需输入的密码, 在 MiCo 客户端发出认领申请后需输入并确 认此密码后才能领用相应设备。

#### 2、下载系统块到 PLC

完成组态后,即可将程序和系统块下载到 PLC 中,下载成功后 PLC 上的 RMC 指示灯点亮即表示 该设备已成功配置到 MiCo 远程监控系统服务器,方便用户远程调用。

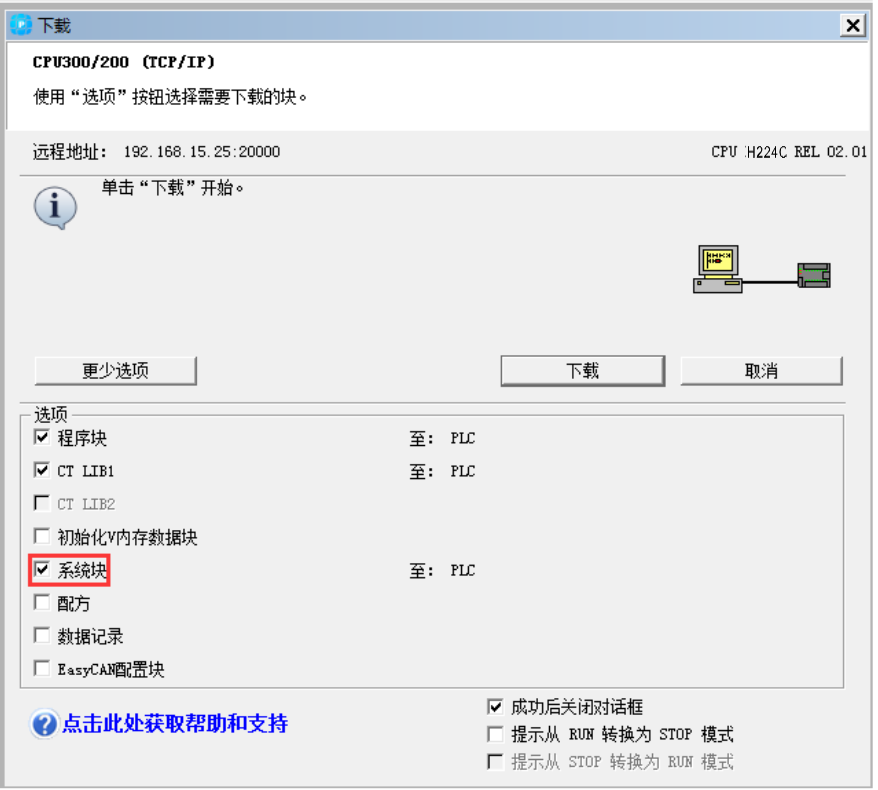

注意:如果各项参数正确的情况下,下载系统块后设备仍然连不上服务器,可尝试先清除 TCP/IP 端口参数后再重新下载系统块。清除上述 TCP/IP 端口参数的方法为: 连续快速拨动 PLC 前面板 的运行开关(拨动开关 RUN - STOP 重复至少三次)

### <span id="page-26-0"></span>4.2.4 编程调用 CAN 通信指令库

成功连接远程 PLC 后,打开程序块进行编程并调用 CAN 通信指令库(有关该库的指令介绍请参 见本文档附录 B)。下面以 CAN0 通道为例, 介绍库指令的具体编程。

1、选择 0 号通道(CAN0), 波特率 125Kbps, 扩展帧模式 1

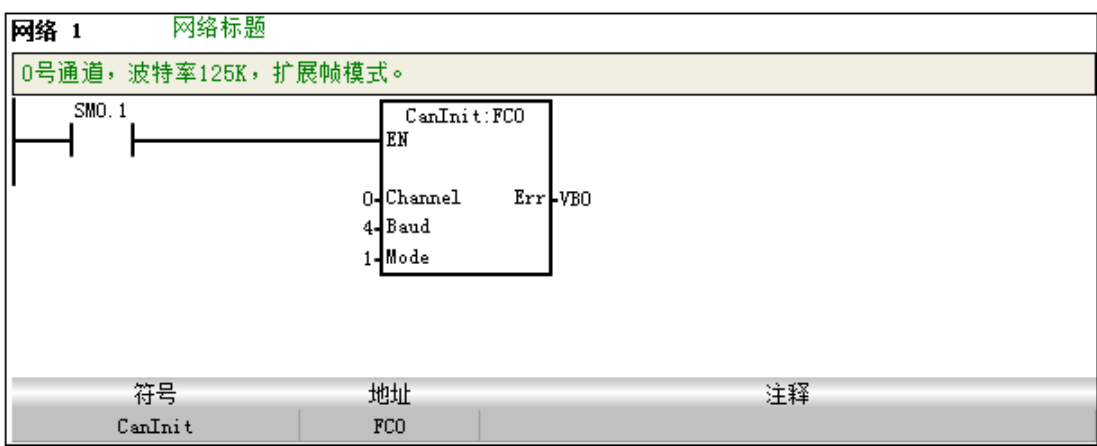

2、CAN0 口发送从 VB200 开始(帧 ID 为 16#18080FF83) 的 8 字节报文, 发送数据大于 8 字节 会导致发送不成功。

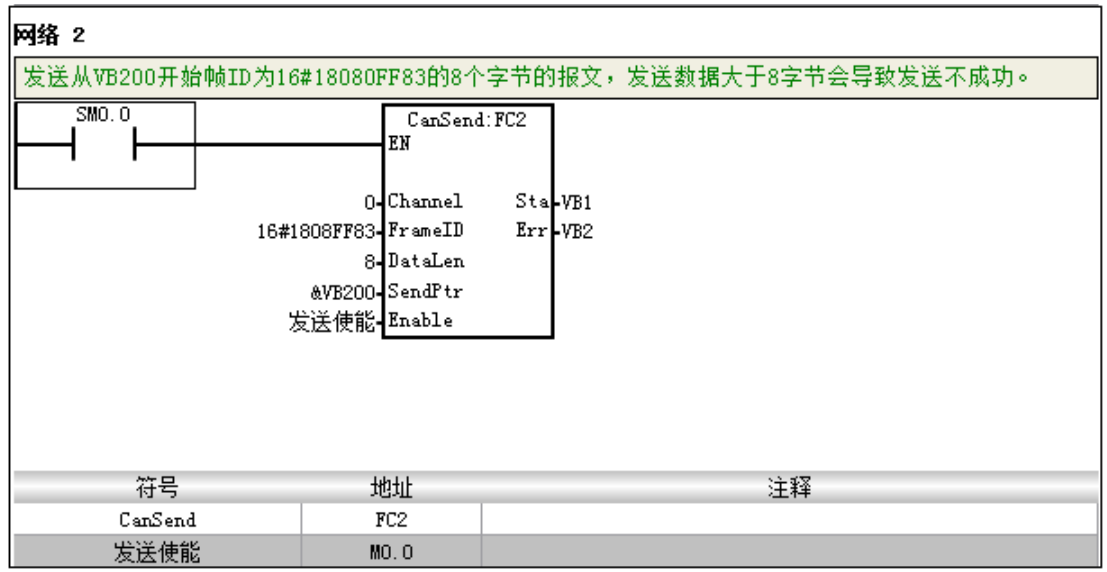

3、CAN0 口接收报文并放在从 VB2500 开始的 8 个字节中,接收的帧 ID 放在 VD4。

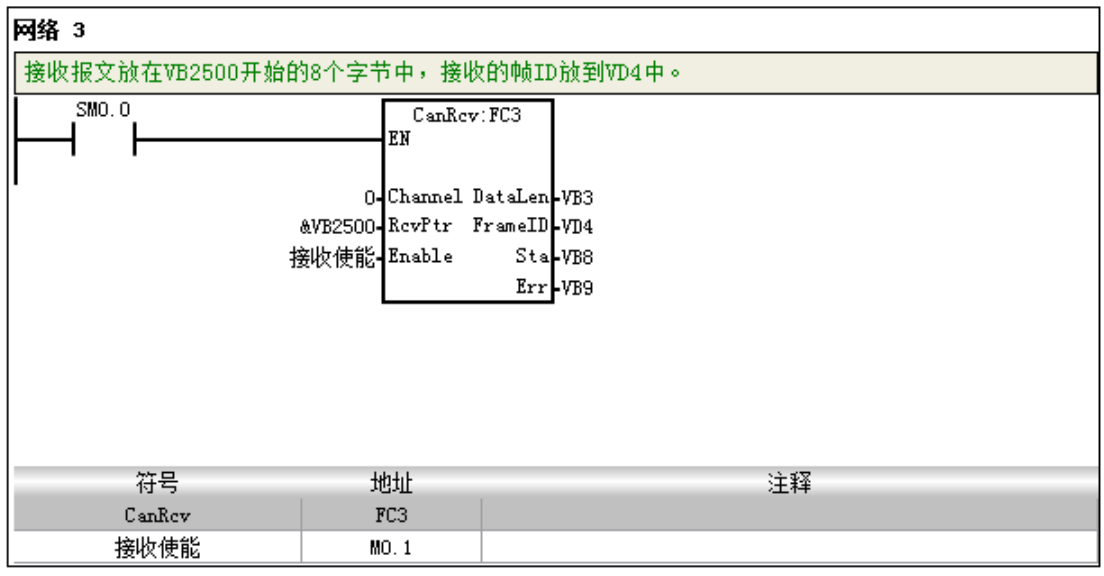

4、对 CAN0 口接收的数据进行滤波, 过滤掉除 18 开头的帧 ID 的其他报文。

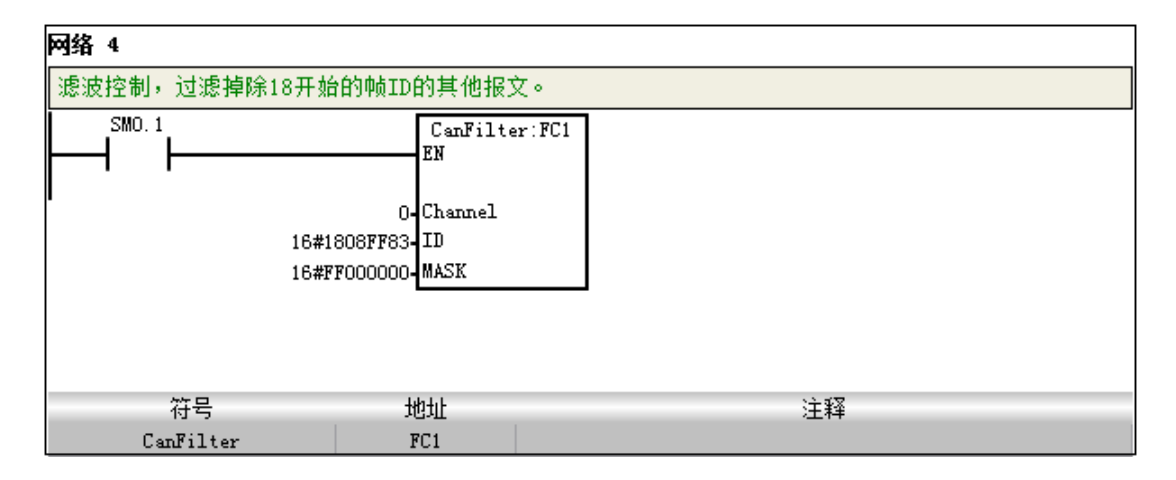

5、对数据收发操作进行使能和定时。

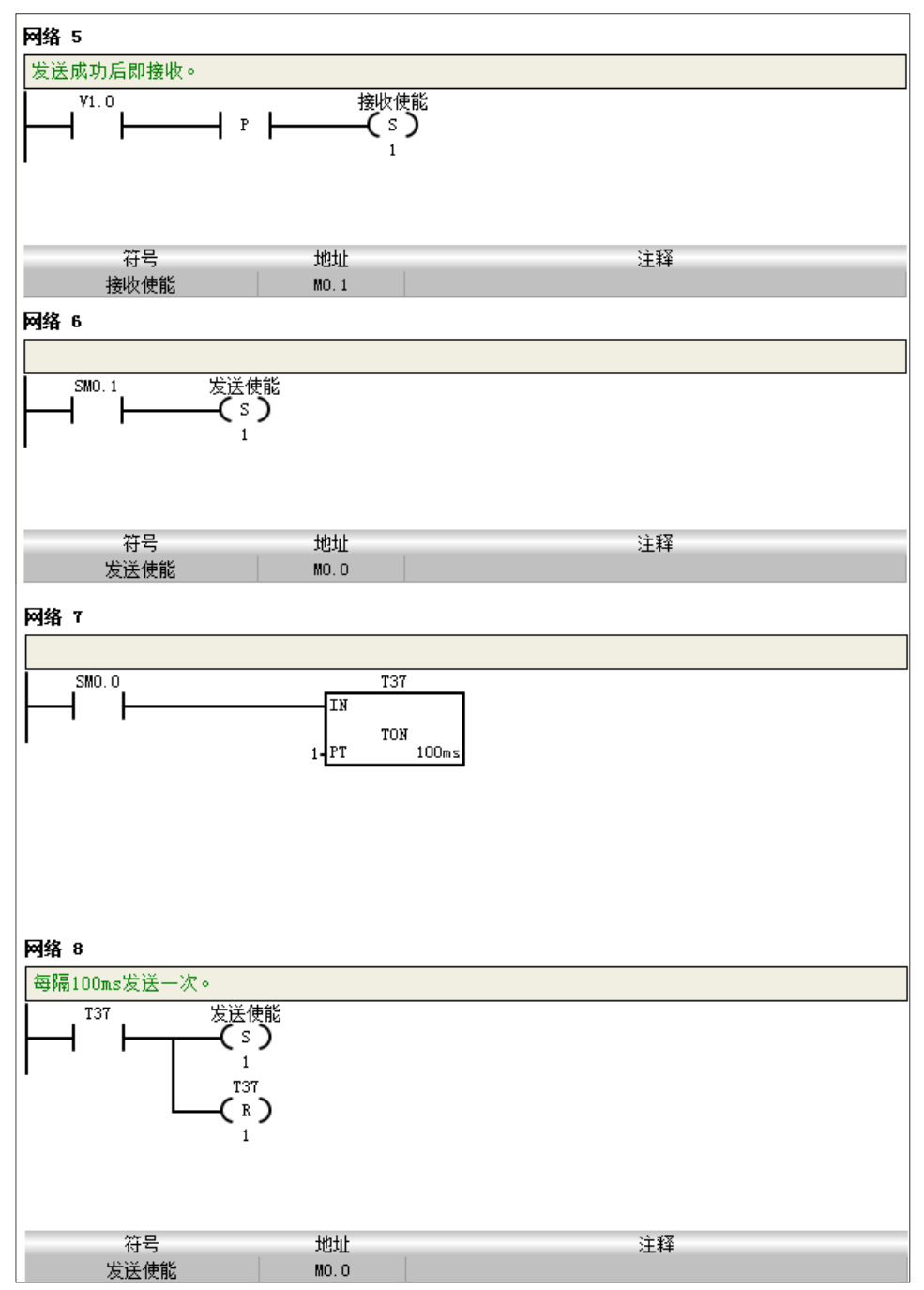

保存工程后,选择菜单项"PLC"→"编译"→"下载",即可将程序下载到 CPU H224C 中。

#### <span id="page-29-0"></span>4.2.5 调试和诊断

#### 调试

1、将 PLC 置于 RUN 模式,启动程序状态监控即可使能程序查看运行状态,如下所示, CAN0 自 由收发口初始化成功:

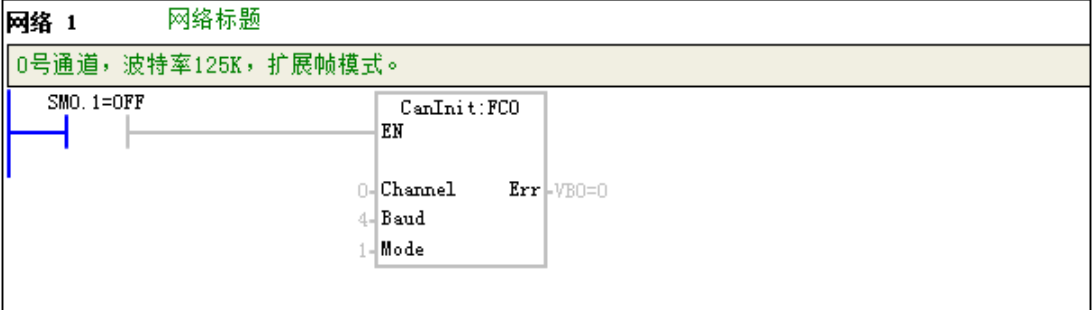

2、将 CAN 口发送命令中的数据长度写为 9, 编译并下载到 PLC 后, 再次运行程序查看运行状态 即可看到, Err 输出 4, 即表示参数错误(数据长度不得超过 8)。

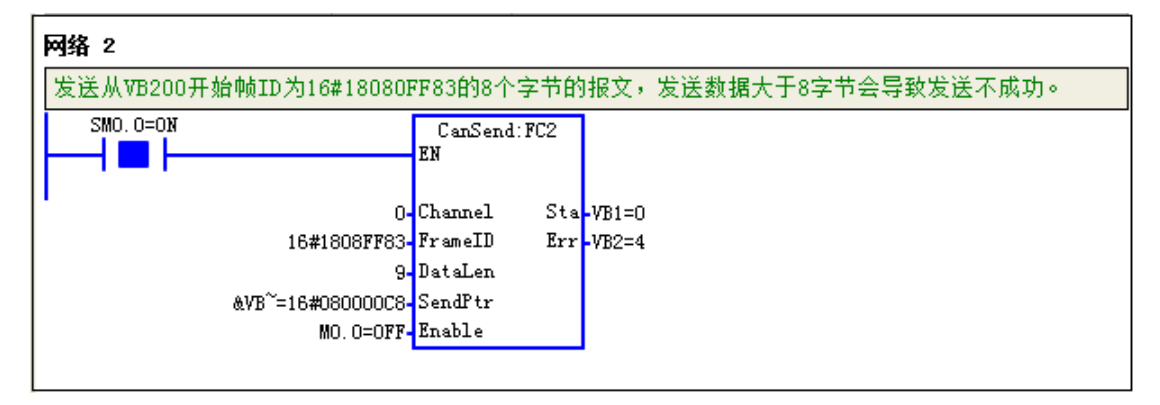

#### 诊断

当系统出现故障时,请先检查以下条件是否满足:

- 1) H224C 控制器是否正常供电;
- 2)检查通信电缆的连接情况,确保无误;
- 3) 搜索不到 PLC, 如果连接无误, 请检查 PPI 配置参数, 可改变网关的波特率重新搜索;

除以上方法外,还可以通过 H224C 控制器的 LED 指示灯状态和 MagicWorks PLC 对当前故障进 行诊断。

#### **1**、**LED** 诊断

LED 诊断是用于故障定位的起始工具,各指示灯的状态描述参考下表。

表 4-1 LED 指示灯状态说明

| 系统状态指示灯      | 描述                                        |  |
|--------------|-------------------------------------------|--|
|              | LINK/ACT 指示灯 (绿色)   亮 - 网络已连接; 闪烁 - 有数据传输 |  |
| RMC 指示灯 (绿色) | 亮: 远程服务器通讯成功                              |  |

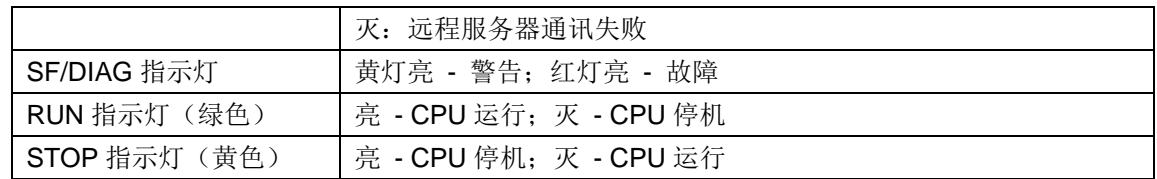

### **2**、**MagicWorks PLC** 诊断

诊断事件读取方式:在项目管理器窗口选择菜单项"PLC"→"信息"打开诊断窗口。 表 4-2 诊断功能

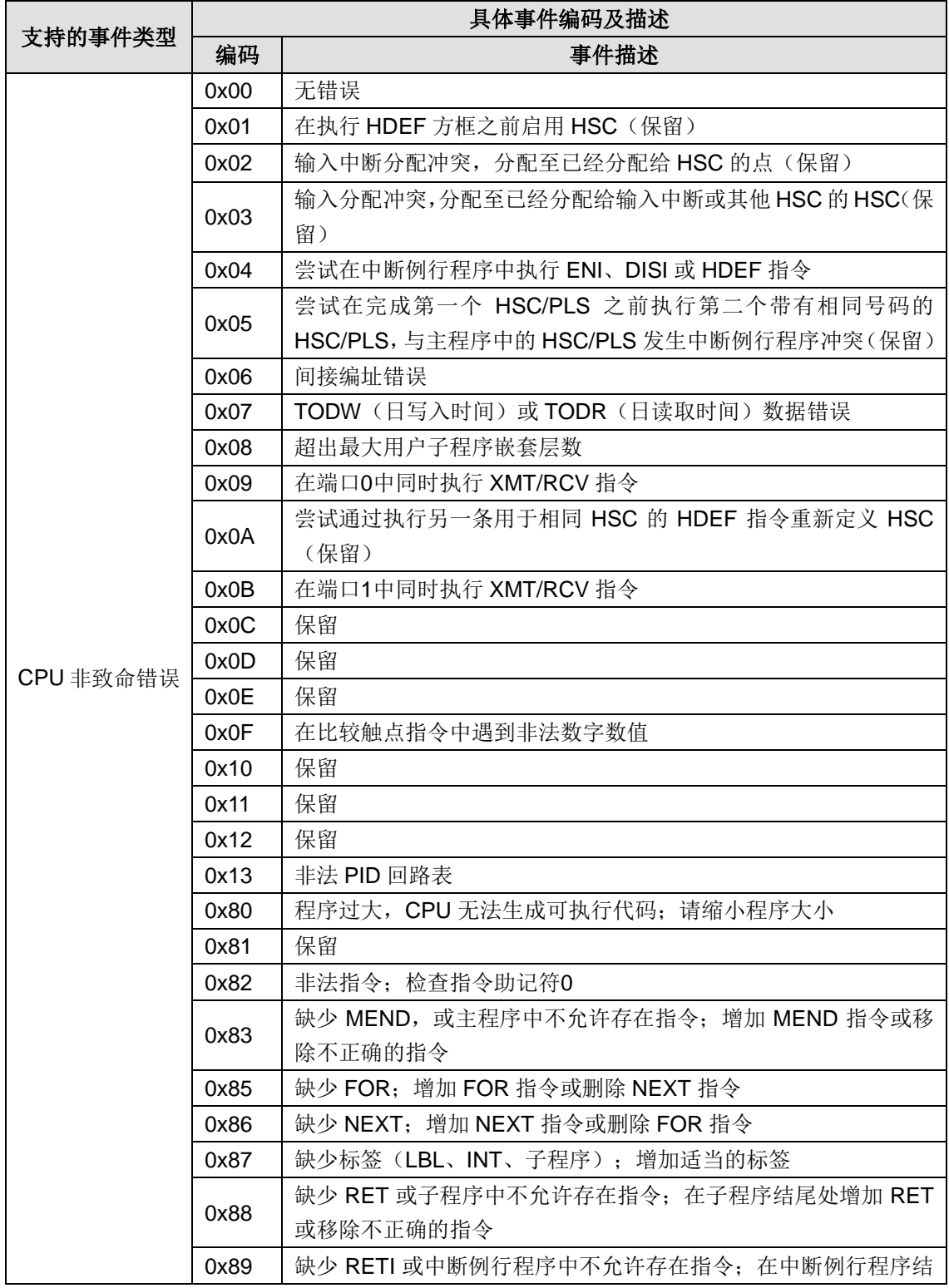

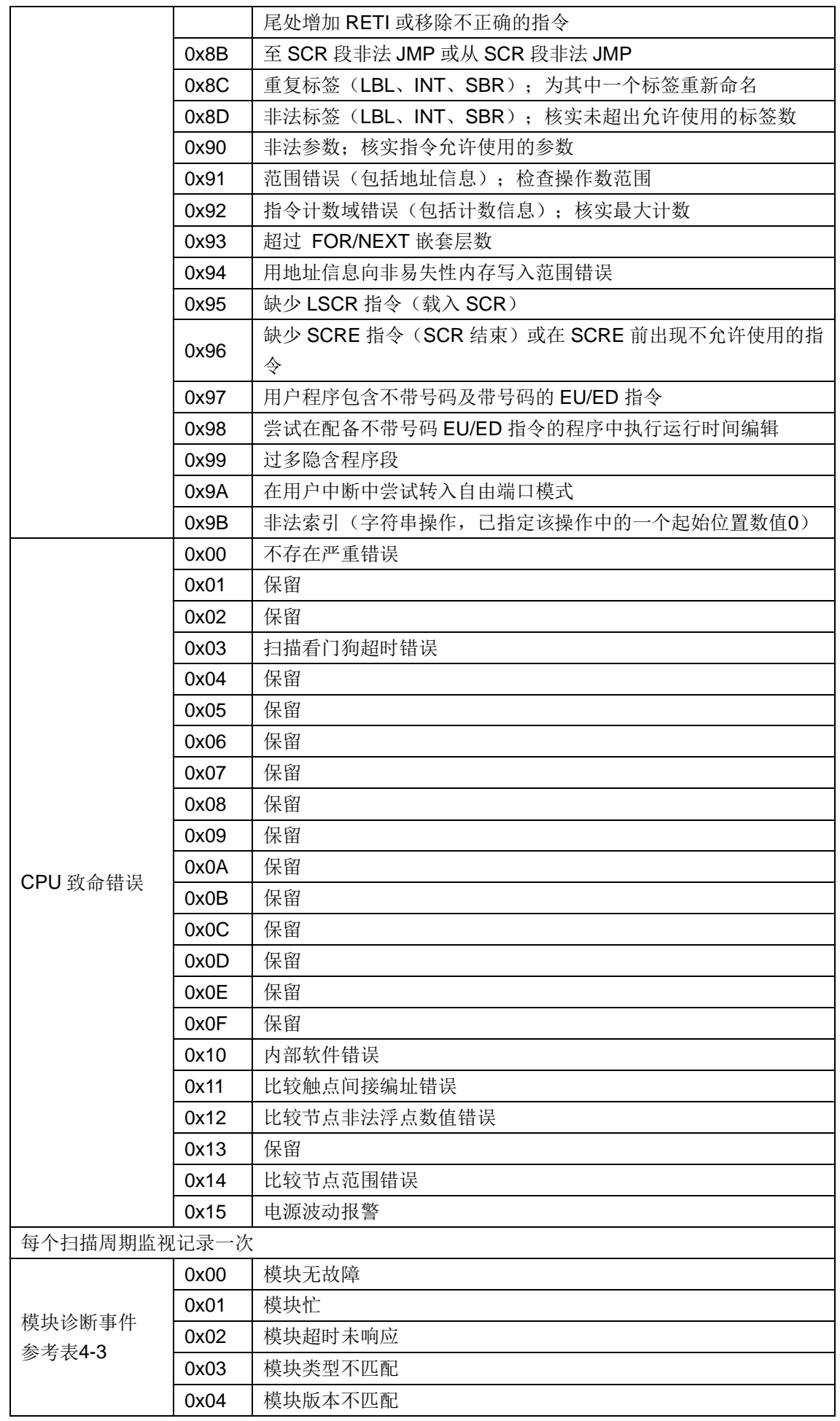

**Contract** 

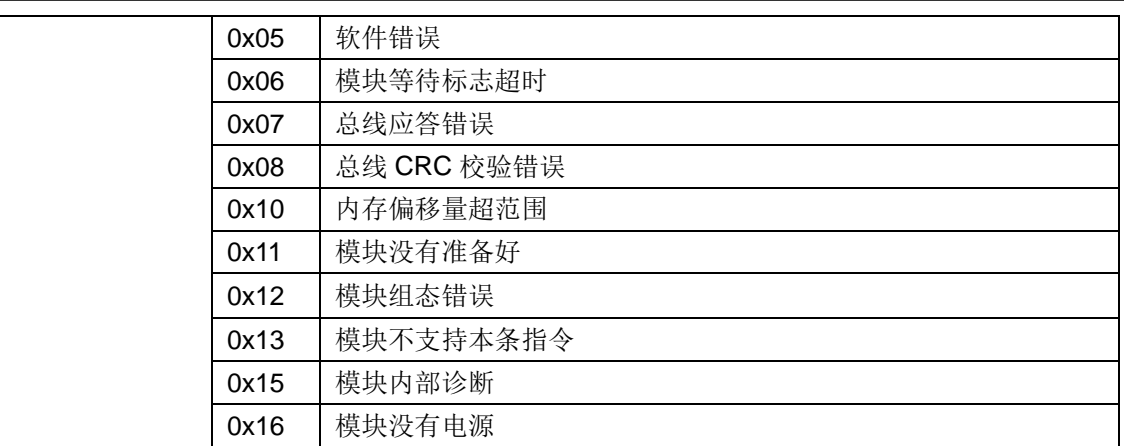

### 表 4-3 特殊存储区诊断功能

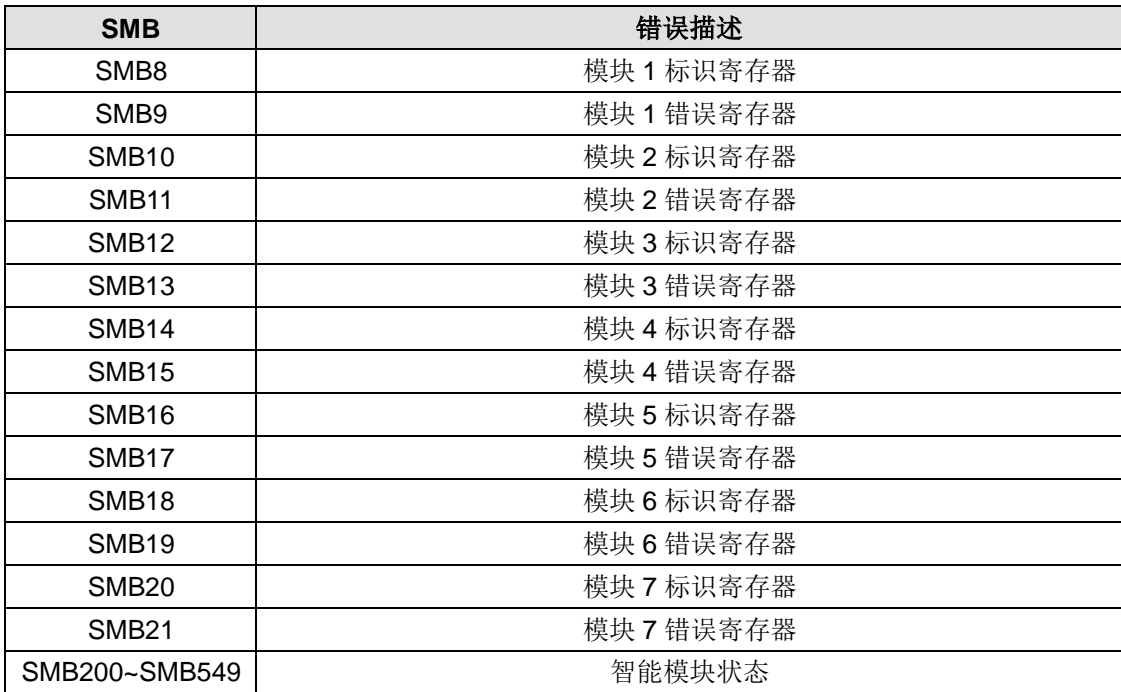

# <span id="page-33-0"></span>5 充电桩远程通信

充电桩专用控制器的远程编程通信功能包含以下部分:

- 充电桩系统管理软件: 运行于公网服务器上,由用户自行开发,通过 MYSQL 数据库与数据 监控软件之间进行数据交互;
- 充电桩远程通信软件: 服务器接入软件(MagicWorks RMC Server)和数据监控软件 (MagicWorks RMC SQL Access), 运行于公网服务器上, 分别用于实现远程设备的接入和 远程设备的数据采集;

数据监控软件 MagicWorks RMC SQL Access 采集 PLC 数据后将其写入 MYSQL 数据库, 用户通 过上位机软件从数据库里取数据用于界面显示;如果用户要写 PLC 变量,直接将要写的变量信息 写入数据库的写变量表 OPC WRITE ITEMS, 数据监控软件检测到表里有记录, 会自动将值写入 PLC。

### 特别说明:

写变量功能可以使用远程编程的状态表写入功能来实现,使用远程编程功能时,服务器上还要安装 编程软件 MagicWorks PLC V2.10 及更高版本。

# <span id="page-33-1"></span>5.1 典型架构

充电桩控制器远程通信典型的应用系统架构如下图所示:

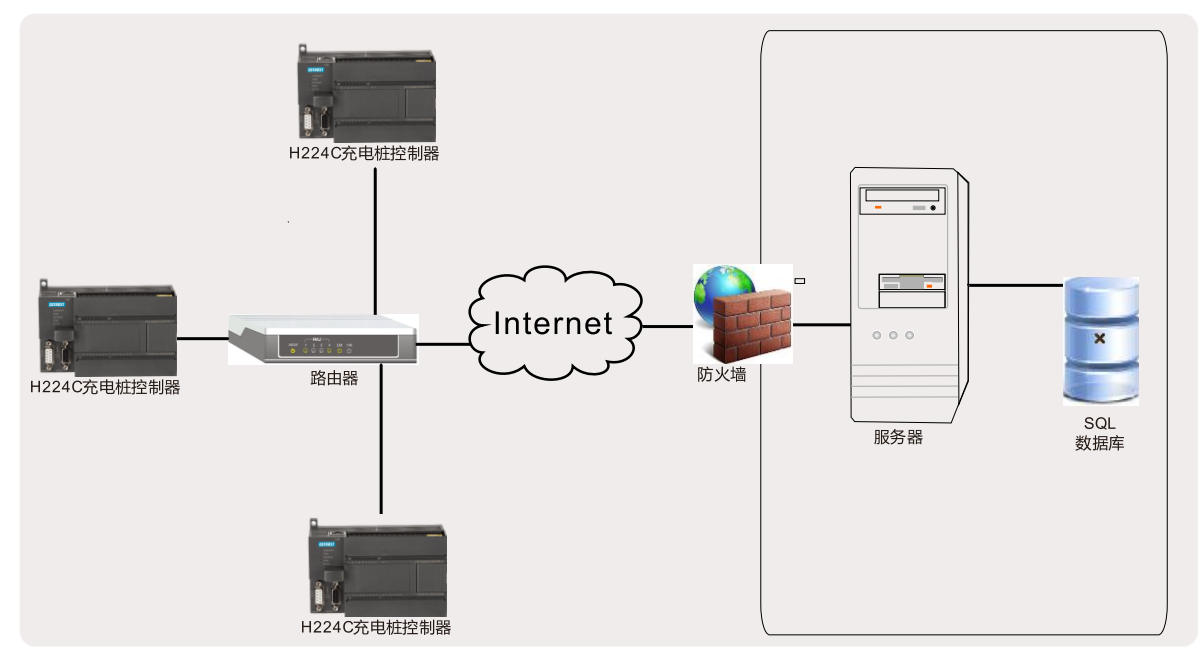

图 5-1 应用系统架构

#### 环境要求

操作系统:Windows XP、Windows 7 或 Windows 8 或 Windows Server 2008

硬件配置: 一台有公网 IP 的服务器, 4G 内存, 2M 带宽 (推荐)

软件要求: MYSQL、MagicWorks RMC Server(V1.00)、MagicWorks RMC SQL Access(V1.00) 以及 MagicWorks PLC (V2.10)

### 系统连接

按照图 4-1 将第三方充电模块连接到充电桩专用控制器,然后按图 5-1 将充电桩专用控制器接入网 络。

针对典型软件架构如下图所示:

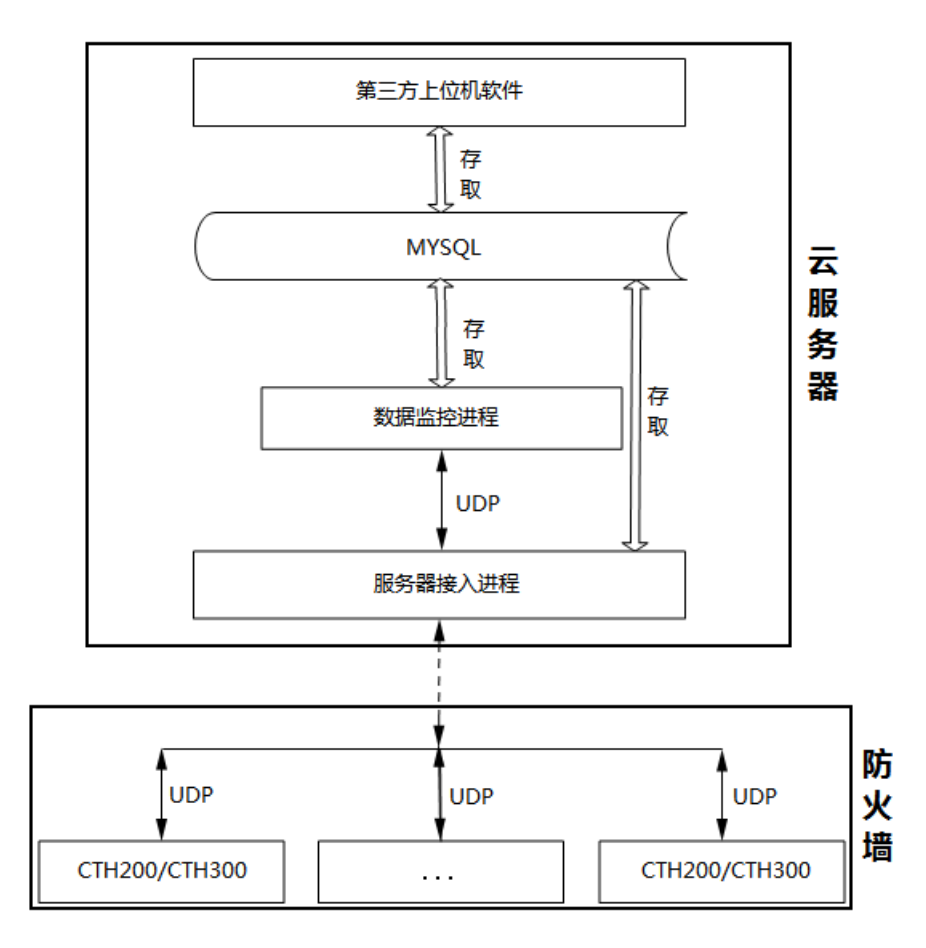

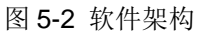

# <span id="page-34-0"></span>5.2 创建 MYSQL 数据库

请在 PC 上安装的 MYSQL 中创建以下三个数据库, 可以通过导入 psac.sql 来创建:

1、opc\_realtime:用于存放从 PLC 读取的实时数据,与 OPC 工程的对应关系为:OPC 里每一个 组对应着数据库下面的一个表,数据库需用户先建好,表由 OPC 软件自动创建;

2、opc\_history: 用于存放从 PLC 变量的历史值, 与 OPC 工程的对应关系为: OPC 里每一个组 对应着数据库下面的一个表,数据库需用户先建好,表由 OPC 软件自动创建;

3、DB\_PSAC\_REMOTE: 用于存放远程接入的 PLC 信息, 下面有三个名称固定的表, 此数据库 和表需由用户先创建好,表字段如下:

### 表 TBL\_DEVICE\_INFO, 设备信息表

- 字段:
- 1. ID u64 primary key
- 2. firmid u64
- 3. Name string max(96)
- 4. mac string
- 5. loginkey string

#### 表 TBL DEVICE INFO ONLINE, 在线设备信息表

字段:

- 1. ID u64 primary key
- 2. IP string
- 3. port u32

#### 表 **TBL\_DEVICE\_UPDATE\_INFO**,用户程序升级信息表

字段:

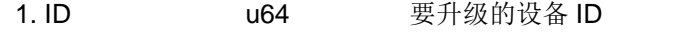

- 2. name string max(96)
- 3. path string max(96) 升级文件路径
- 4. updateEnabled int 升级使能: 0:不升级或升级已完成;1:启动升级
- 5. states **int** 升级状态: 0: 初始状态; 1: 正在升级; 2: 升级成功; -1: 错误

# <span id="page-35-0"></span>5.3 远程通信软件设置

通信软件包括服务器接入软件(MagicWorks RMC Server)和作为 OPC 服务器的数据监控软件 (MagicWorks RMC SQL Access),本节介绍远程通信软件的安装和配置设置。请访问合信官网 下载并安装这两款软件,网址:http://www.co-trust.com。

### 1、配置服务器接入软件 **MagicWorks RMC Server**

在 MagicWorks RMC Server 安装目录下用文本编辑器打开 config 文件, 如下图所示:

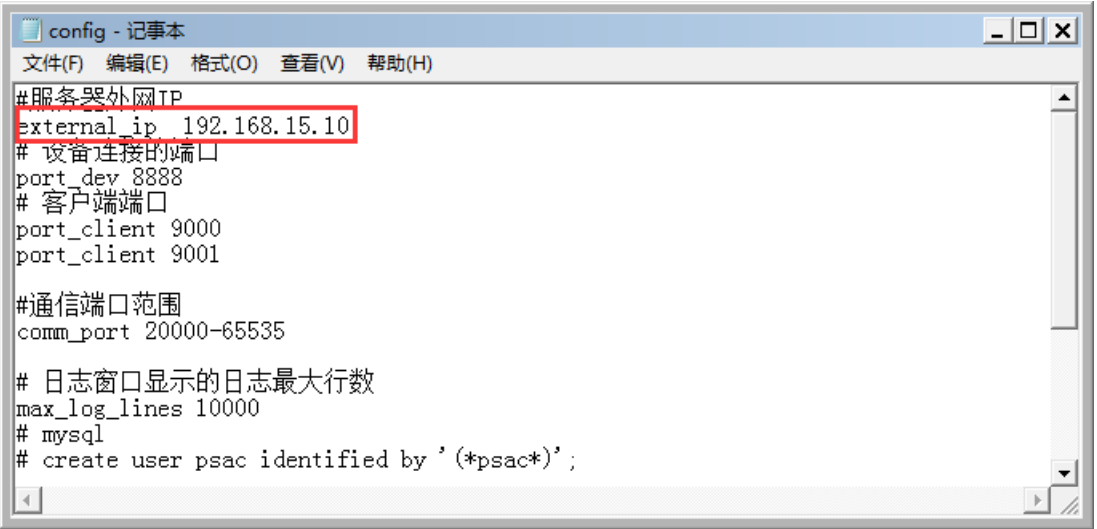

将 external\_ip 修改为服务器的公网 IP, 其它参数默认。

### **2**、配置数据监控软件 **MagicWorks RMC SQL Access**

在 MagicWorks RMC SQL Access 安装目录下用文本编辑器打开 network.config 文件,如下图所 示:

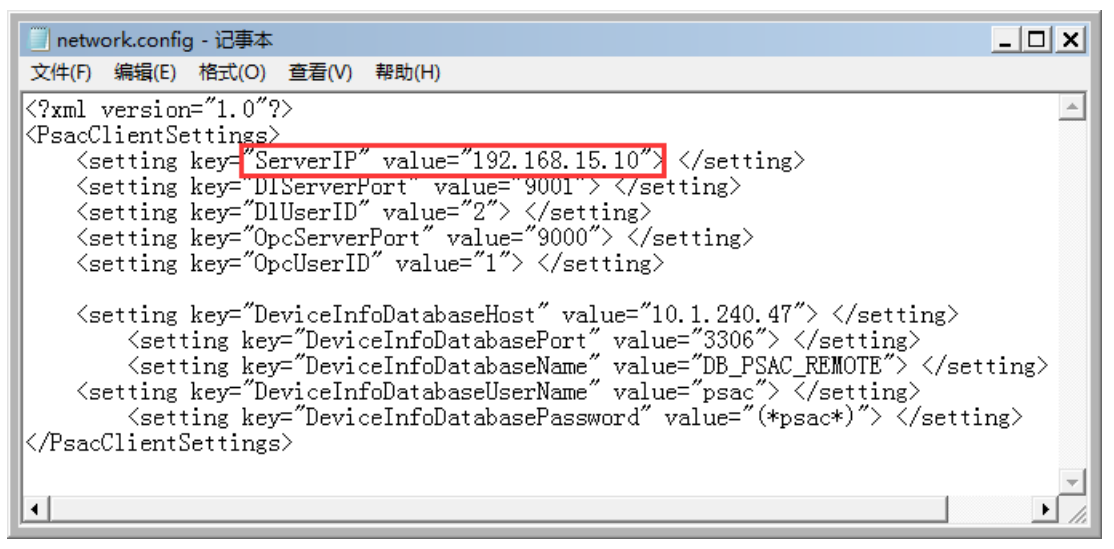

将 ServerIP 修改为服务器的公网 IP, 其它参数默认。

### **3**、连接 **MYSQL** 数据库

打开 MagicWorks RMC SQL Access 软件, 在菜单栏中选择"工具"→"数据库设置"即可打开 如下界面,请在该界面中填写以下内容:

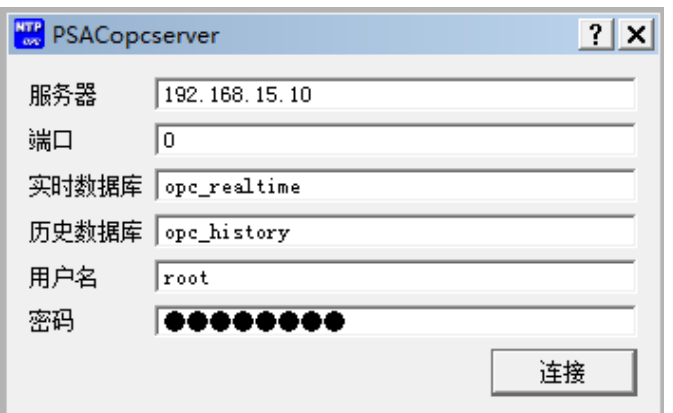

服务器: MYSQL 数据库所在服务器的 IP 地址;

实时数据库: 在章节"5.3 创建 MYSQL 数据库"中创建的 opc\_realtime;

历史数据库: 在章节"5.3 创建 MYSQL 数据库"中创建的 opc\_history;

用户名:用户在 MYSQL 中注册的用户名;

密码: 用户在 MYSQL 中设定的用户名对应密码。

填写上述信息后点击"连接"即可成功连接到 MYSQL 数据库。

#### **4**、修改服务器端口

联系网管人员修改服务器的以下远程通信外网端口权限:

UDP 端口号: 8888 (用于远程设备接入,可在配置文件中修改);

端口总数:20000~65535(用于跟设备通信数据转发,需要开通的端口总数目为:设备数\*每个设 备监控的变量组数\*2+同时需要远程编程的设备数目)。

# <span id="page-37-0"></span>5.4 使用示例

本节以示例方式说明通过远程通信系统采集和监控充电桩专用控制器数据、写 PLC 变量和远程编 程功能。

### <span id="page-37-1"></span>5.4.1 数据采集

1、启动服务器上的 MagicWorks RMC Server;

2、打开 MagicWorks PLC 配置 PLC 的系统块,使能远程控制后修改 TCP/IP 端口中的设备名称、 服务器域名和服务器端口,下载至 PLC 后 PLC 前面板上的 RMC 灯会亮,表示已连上服务器,修 改系统块界面如下:

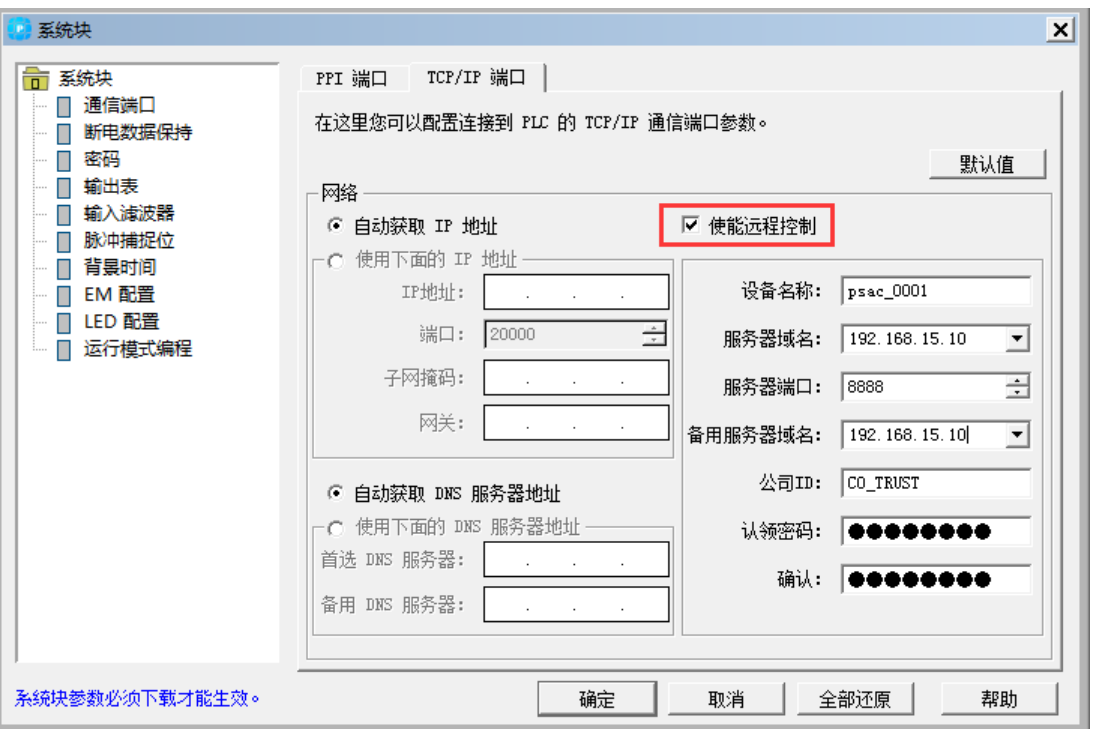

注意:远程系统中,每个设备都必须设置不同的设备名称,此种约束是为了设备替换方便。需要替 换设备时,只需要将新设备设置成跟旧设备一样的名称接入服务器,OPC 会自动完成替换无需更 改工程组态。

3、打开 MagicWorks RMC SQL Access, 点击菜单"工具"→"设置 PG/PC 接口",选中并双 击 "CPU300/200(TCP/IP)协议", 将通信超时参数改为 4s。

4、点击菜单工具一一搜索站,双击刷新,能搜索到已在线的 PLC,选中要监控的 PLC,点击确定, 界面如下:

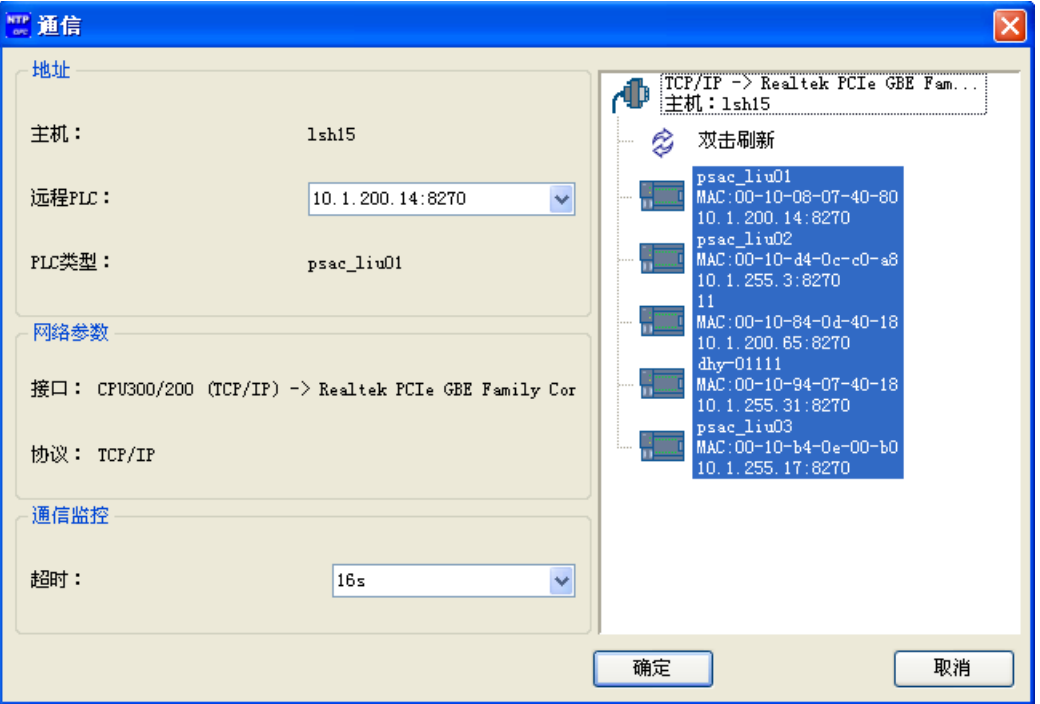

5、在 MagicWorks RMC SQL Access 的项目树节点中选中 PLC, 插入组, 设置采集周期为 500ms (远程通信不建议将采集周期设得太短);选中组节点,右键选择"插入项",插入要监控的 PLC

地址;

6、选中要监控的变量,点击工具栏上的 按钮将其添加至下方的监控窗口,然后点击 启动客 户端监控,即可看到监控的结果。

#### 特别说明:

客户端监控功能供用户调试通信使用,正式运行中只需点击 ▶ 启动数据同步, OPC Server 就会 自动从设备读取所有变量的值并实时更新至数据库 opc\_realtime。

### <span id="page-39-0"></span>5.4.2 写 PLC 变量

有两种方法实现写 PLC 变量:

#### **1**、通过 **MagicWorks RMC SQL Access** 界面写入

启动数据同步后,在右边工作区选中一个变量,右键单击"写入"后设置变量的新值,单击确定。

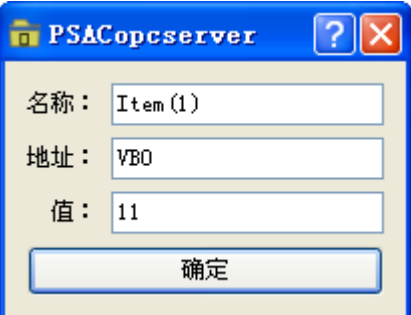

#### **2**、通过 **MYSQL** 接口写入

在实时数据库下面建立一个表 OPC WRITE\_ITEMS,用户第三方软件将要写的变量信息插入到表 中,之后 OPC Server 软件会检测到并将用户设置的新值写入到 PLC。写入完成后(出错或成功), 软件会自动将这一行记录删除。

表 OPC\_WRITE\_ITEMS 结构如下:

字段:

- 1. tablename string max(250) primary key
- 2. itemname string max(100) primary key
- 3. address string max(20)
- 4. value string max(256)

#### <span id="page-39-1"></span>5.4.3 远程编程

1、在 MagicWorks RMC SQL Access 中选中要维护的站点,右键选择启动远程编程,随即弹出如 下的对话框:

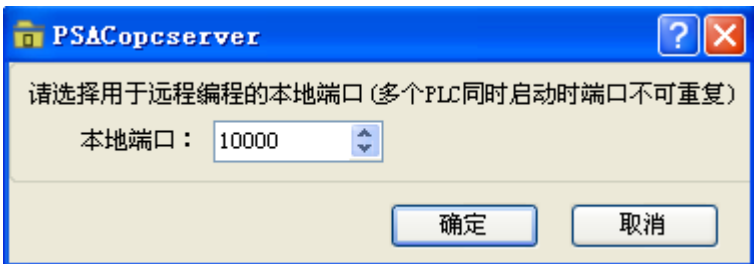

2、点击"确定"后,如果端口没被占用且 PLC 在线,远程编程就会成功启动。

3、运行 MagicWorkds PLC,在"设置 PG/PC 接口"对话框里选择 CPU300/200-Remote(TCP/IP) 协议, 双击"属性", 在对话框中将超时参数改为 4s。

4、双击通信图标打开如下"通信"对话框,然后双击配置来设置 IP 为本机 IP, 端口为此处的本 地端口:

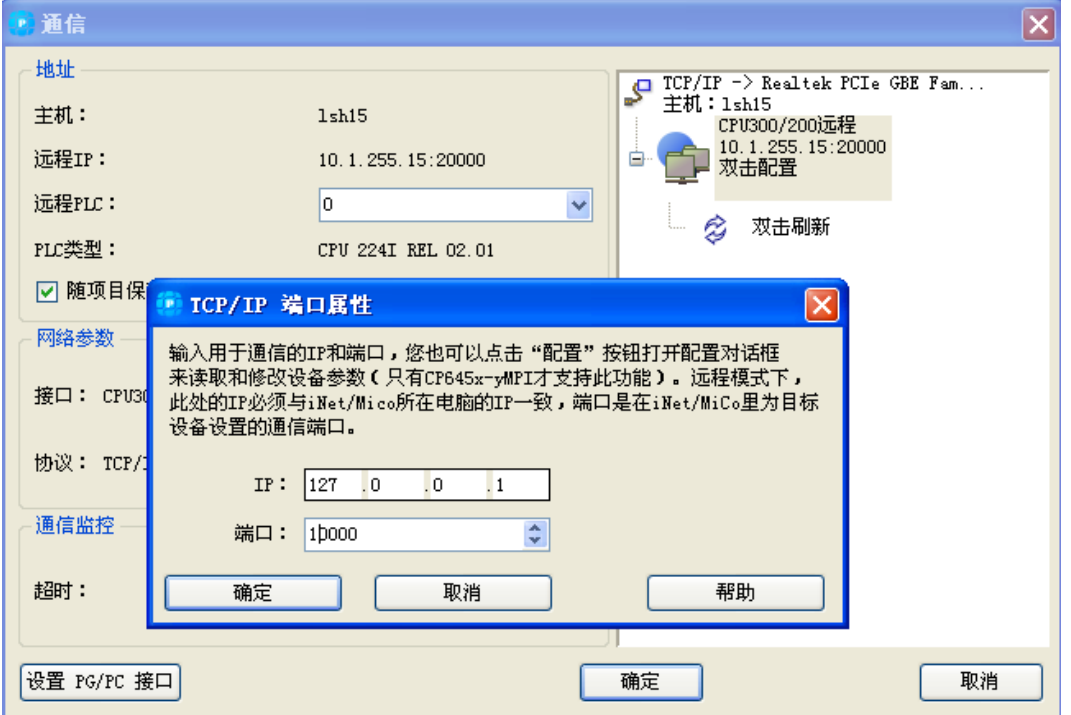

点击"确定"后双击刷新图标就可以搜索到 PLC,确定通信后就可以对远程 PLC 使用所有编程软 件功能。例如在状态表里对一个变量写入新值,即可在 OPC Server 客户端测试窗口看到值的变化。

# <span id="page-41-0"></span>附录

有些信息可以通过附录的形式提供给用户,以便于用户查阅。附录内容可以包括以下信息:

- □ CAN 扩展板接线及引脚定义
- □ CAN 通信指令库应用
- 制作标准网线
- 订货信息

# <span id="page-41-1"></span>A CAN 扩展板接线及引脚定义

CAN 扩展板的接线图及端子示意图如下所示,后续表格中列出了各个端子位的定义,安装和连接 扩展板时,请严格遵照端子位定义进行连接。

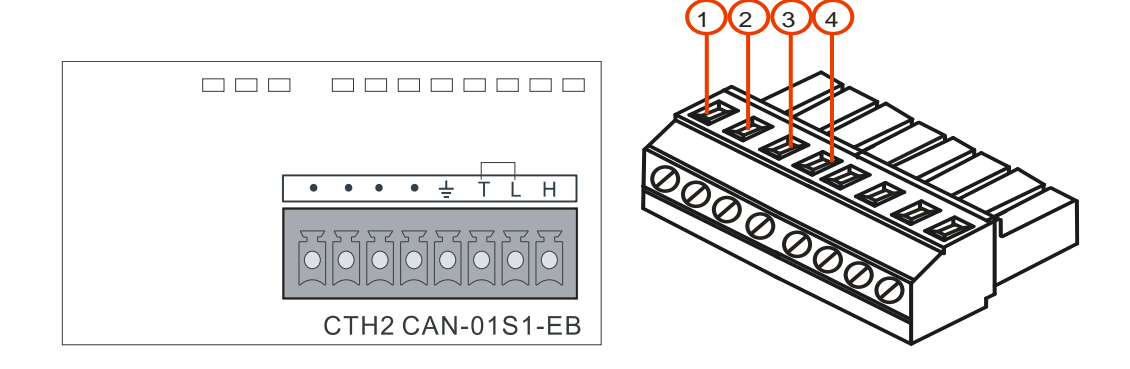

表 A-1 端子位定义

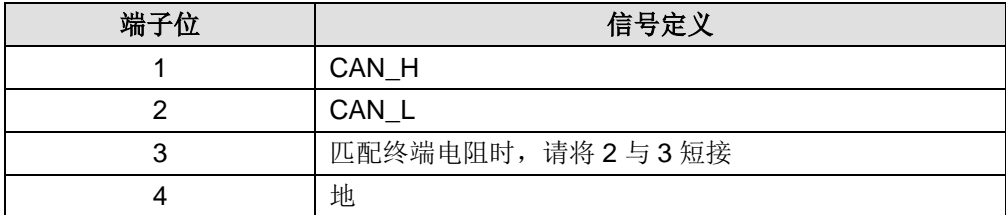

# <span id="page-41-2"></span>B CAN 通信指令库应用

充电桩专用控制器可通过调用 CAN 通信指令库来进行 CAN 通信,完成 CAN 数据收发和滤波,本 节主要介绍该库的安装和指令应用。

### <span id="page-42-0"></span>B.1 安装库文件

# **MagicWorks PLC**

打开 MagicWorks PLC (V2.10 及更高版本), 在"文件"-- "添加/删除库", 找到库文件 "canlib\_free\_v1\_2.ctmwl",如下图所示:

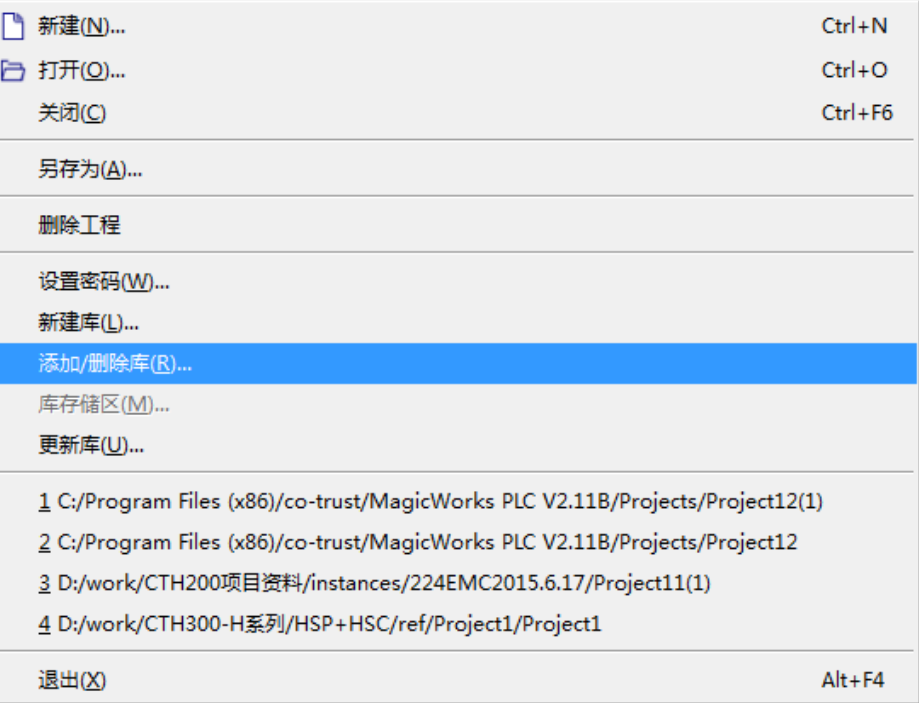

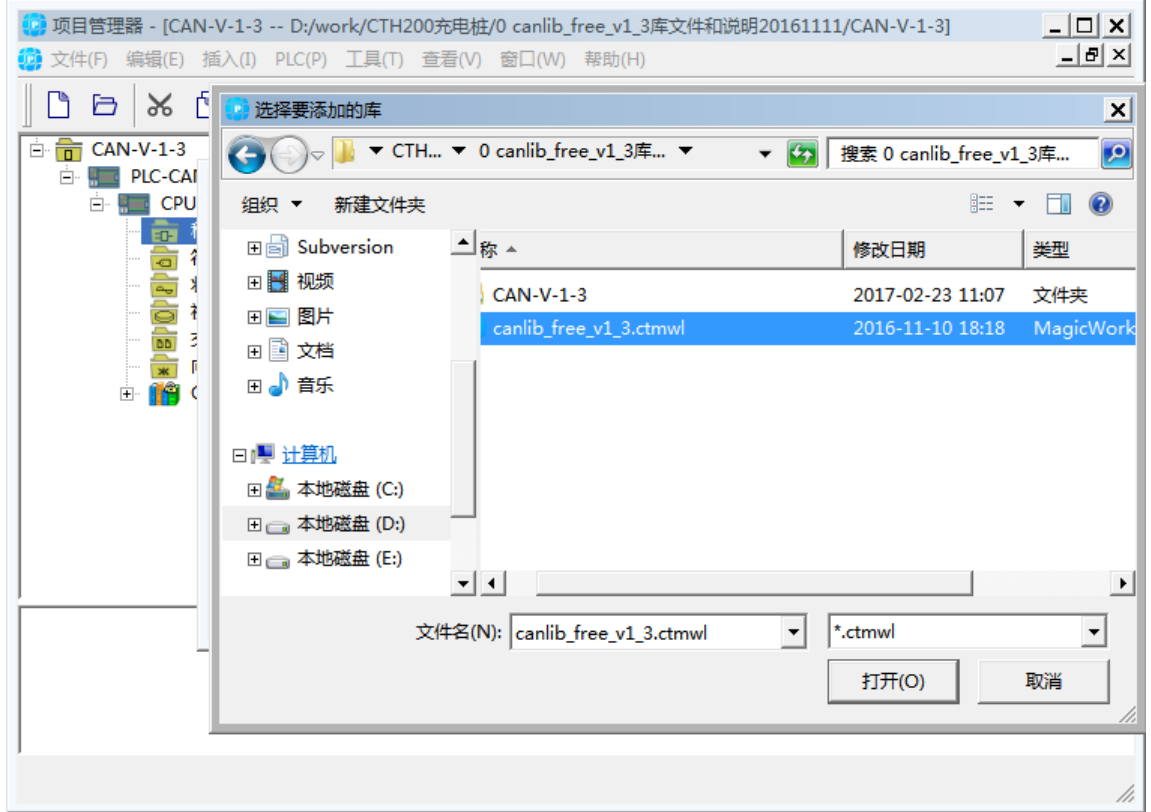

在存放"canlib\_free\_v1\_3.ctmwl"文件的位置选中文件,如下图所示,单击"打开"按钮并确认添加。

安装成功后,在目录树的"库"下可以看到新增加的 canfree\_lib(v1.3)。

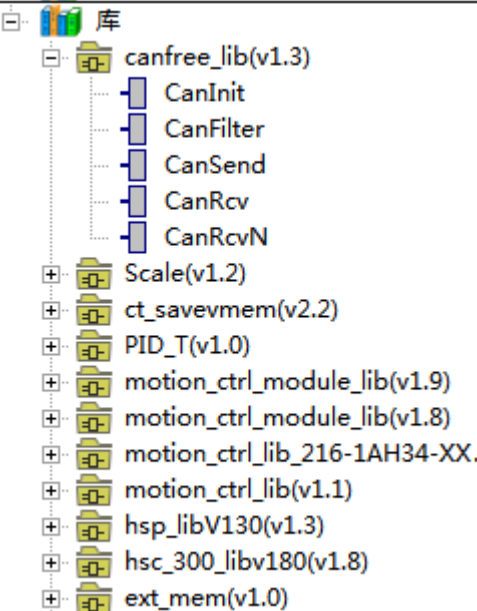

#### **MicroWIN**

打开 STEP 7-MicroWIN, 在"文件"-- "添加/删除库", 找到库文件"canlib\_free\_v1\_2.mwl", 如下图所示:

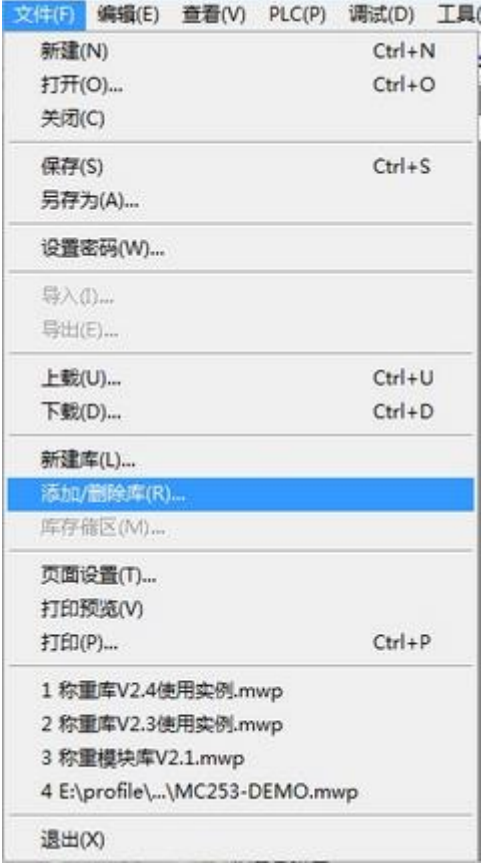

在存放"canlib\_free\_v1\_3.mwl"文件的位置找到文件,如下图所示,单击"添加"按钮。

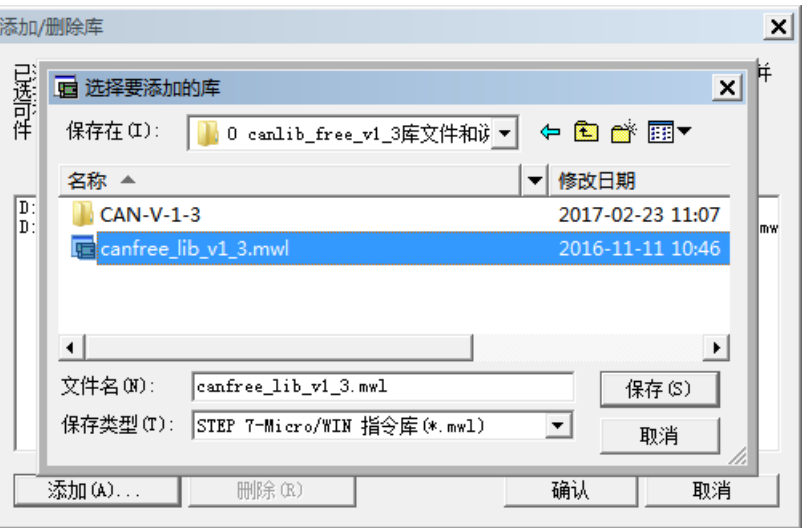

安装成功后, 在目录树的"库"下可以看到新增加的 canfree\_lib(v1.3)。

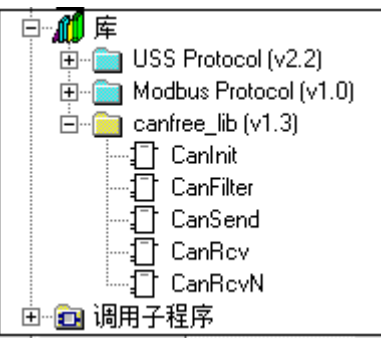

# <span id="page-44-0"></span>B.2 库指令功能说明

CAN 通信指令库共有四条指令,分别是:

- CANInt (CAN 初始化指令)
- CANSend (CAN 发送数据指令)
- CANRcv(CAN 接收数据指令)
- CANFilter (CAN 数据过滤指令)
- CanRcvN (接收多帧数据)

### **CAN** 初始化

- **①** 指令名称:CANInt
- **②** 功能: 初始化 CAN 自由口;
- 表 4-1 CAN 初始化指令

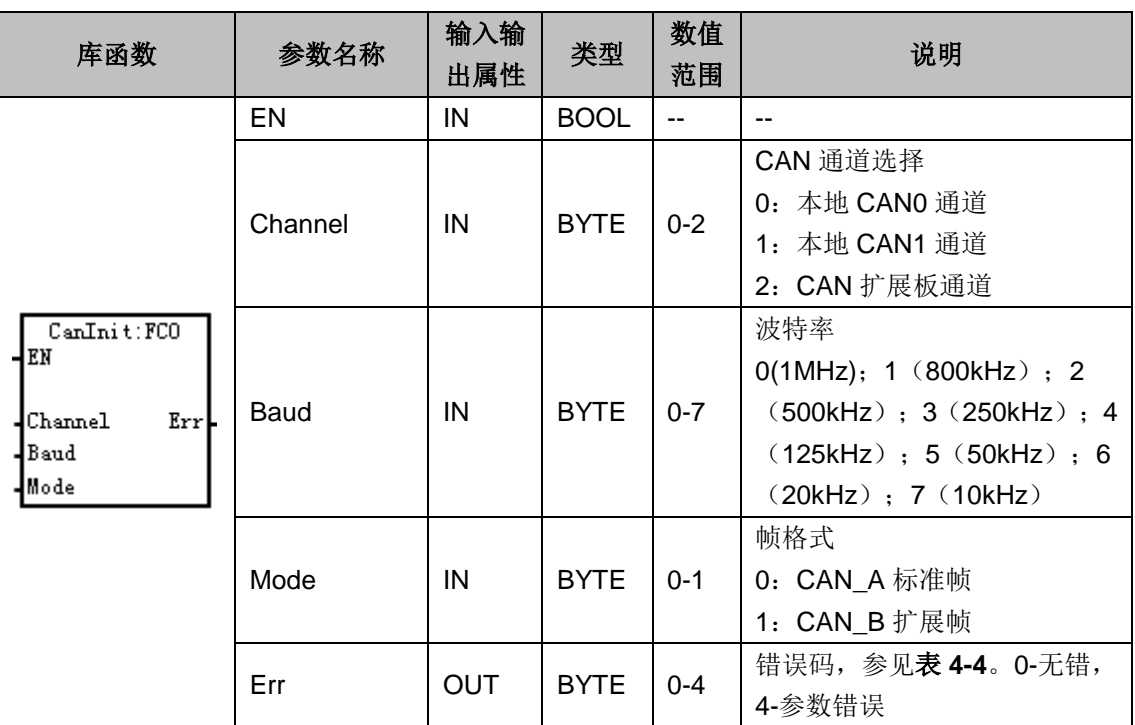

### **③** 示例

初始化 CAN 口参数为: CAN 小板通道, 250KHz 波特率, 帧格式为扩展帧格式

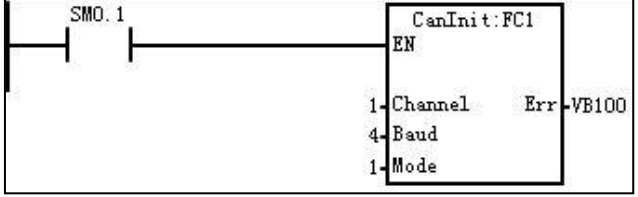

#### **CAN** 发送数据

**①** 指令名称:CANSend;

**②** 功能:CAN 发送数据;启用该指令,Enable 置 1 则发送一次

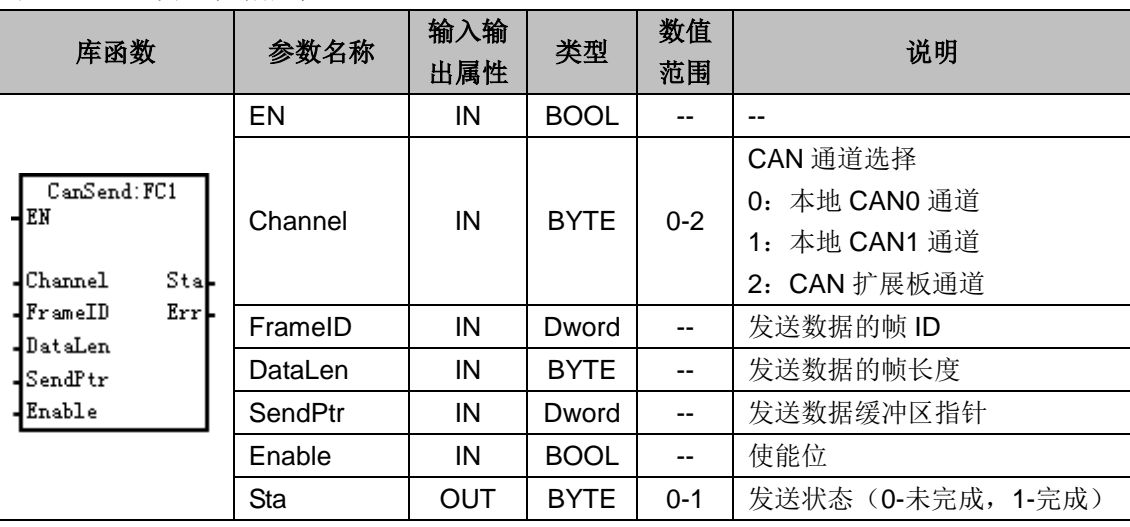

#### 表 4-2 CAN 发送数据指令

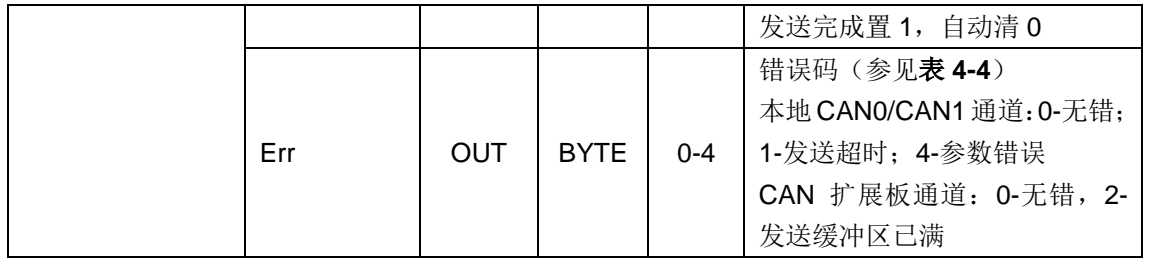

**③** 示例

通过 CAN 扩展板通道发送 8 字节数据, 帧 ID 为 2016 (通过 SM0.0 调用, 通过使能位 Enable 触 发)

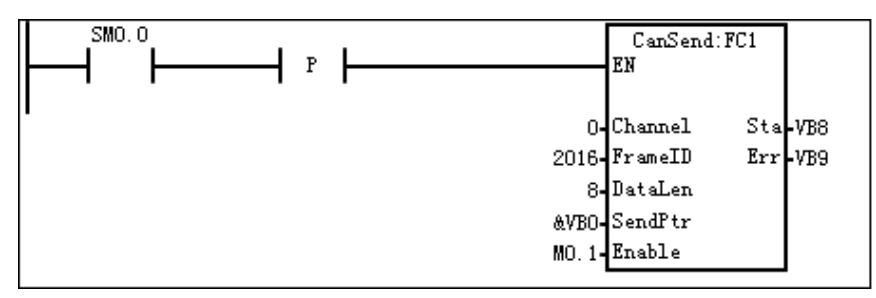

### **CAN** 接收数据

**①** 指令名称:CANRcv;

**②** 功能:CAN 接收数据;收到数据后会把数据填到接收缓冲区,接收指令是查询接收缓冲区有没 有数据。Enable 置 1 一次, 就查一下接收缓冲区。

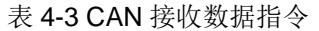

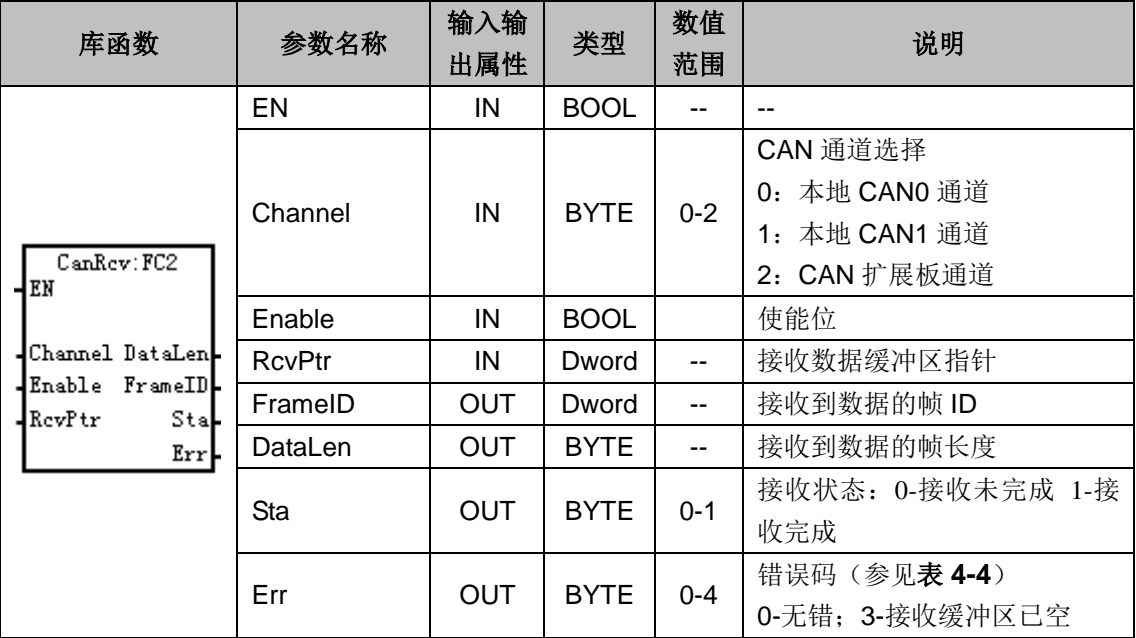

**③** 示例

通过 CAN 扩展板通道接收指针所指存储器中的数据,存放帧 ID 为 2016 (通过 SM0.0 调用, 通过 使能位 Enable 触发)

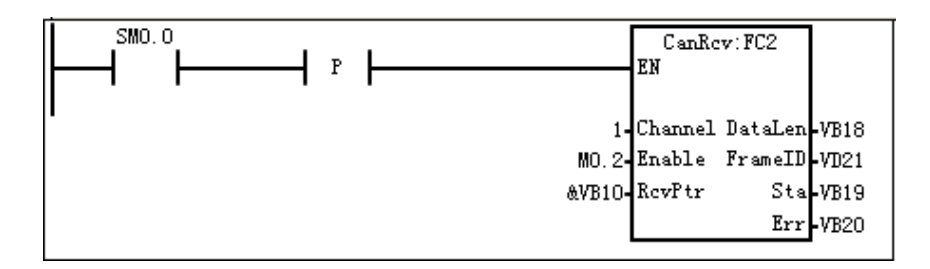

表 4-4 Err 错误码定义

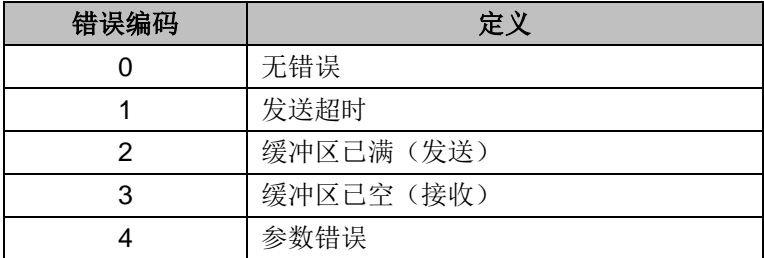

#### **CAN** 接收数据报文过滤

**①** 指令名称:CANFilter;

**②** 功能:CAN 接收数据报文过滤;如果只接收特定帧 ID 的 CAN 报文,可以调用过滤指令。如果 程序不调用过滤指令,默认过滤 ID 和掩码都是 0, 即接收任何 CAN 报文。

表 4-5 CAN 数据过滤指令

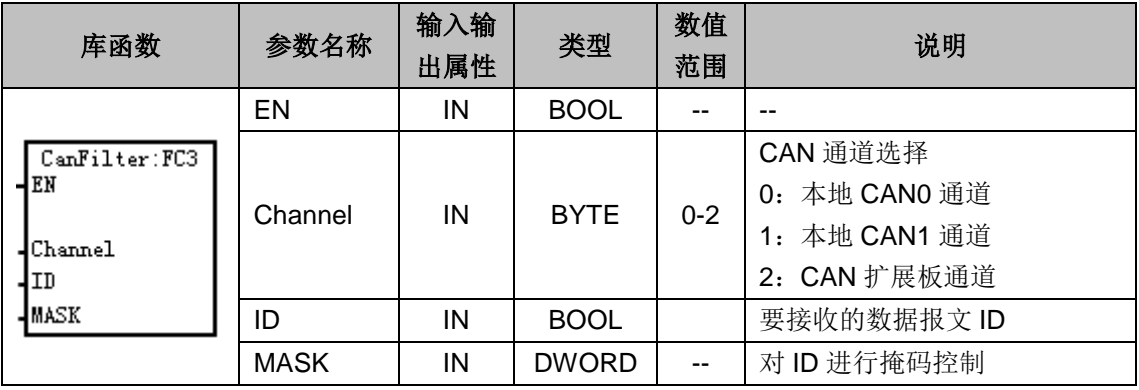

**③** 示例

通过 CAN 扩展板接收帧 ID 为 0x180xxxxx 的报文

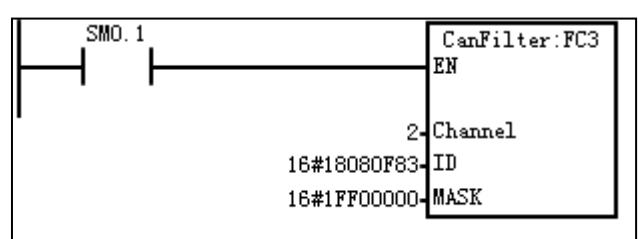

#### 接收多帧数据

**①** 指令名称:CanRcvN;

**②** 功能:读取若干帧 CAN 数据,输出实际数量帧 CAN 数据,顺序存放到缓冲区内存,13 字节

#### 偏移一帧

#### 表 4-6 CAN 接收多帧数据

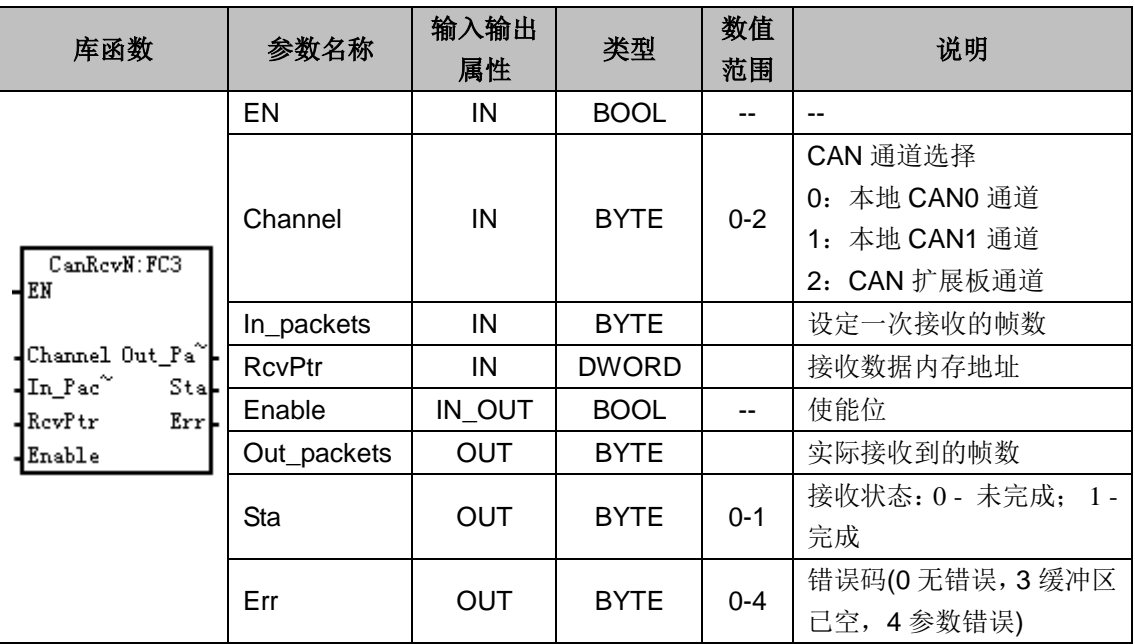

#### CAN 数据结构(共 13 字节)

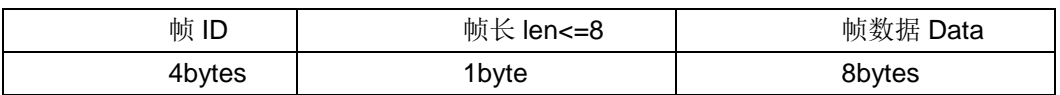

**③** 示例

通过 CAN0 口一次接收 30 帧数据存储在 VB100 中, 将实际的输出帧数存放到缓冲区地址 VB37 中。

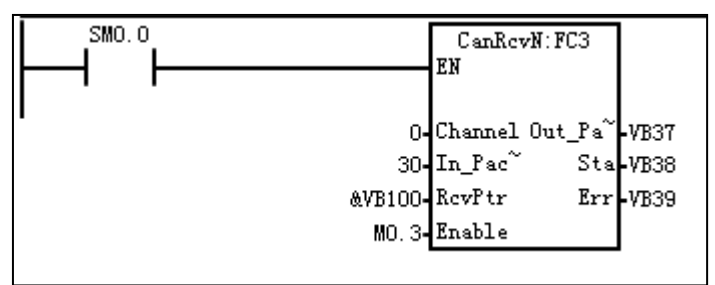

# <span id="page-49-0"></span>C 制作标准网线

标准网线有两种制作形式,如下图所示:

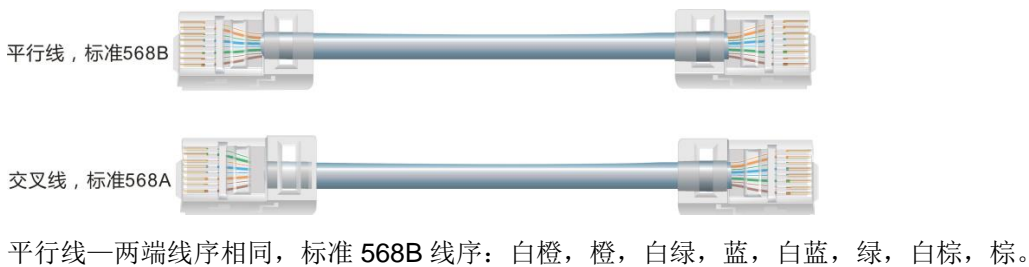

交叉线一两端线序不同,标准 568A 线序: 白绿, 绿, 白橙, 蓝, 白蓝, 橙, 白棕, 棕。 CPU H224C 通信建议采用交叉标准网线。

# <span id="page-49-1"></span>D 订货信息

表 D-1 产品订货信息一览表

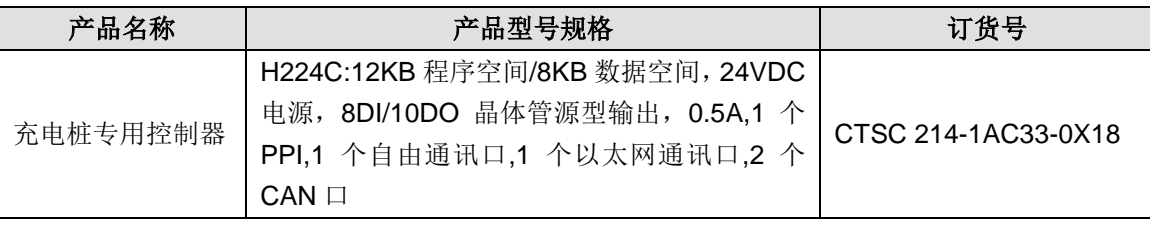

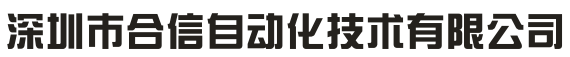

SHENZHEN CO-TRUST TECHNOLOGY CO.,LTD.

深圳市南山区西丽镇茶光路南侧深圳集成电路设计 应用产业园 209、210 服务热线:400-700-4858 E-mail: [sales@co-trust.com](mailto:sales@co-trust.com) between the controller of the controller of the property of the property of the controller  $\rho$  or  $\rho$  or  $\rho$  or  $\rho$  or  $\rho$  or  $\rho$  or  $\rho$  or  $\rho$  or  $\rho$  or  $\rho$  or  $\rho$  or  $\rho$  or  $\rho$  or 网址:[http://www.co-trust.com](http://www.co-trust.com/) 版权所有,禁止未经授权的拷贝和抄袭